Deutsch

# disklavier(EN)SPIRE™

## **ENSPIRE Controller Bedienungsanleitung**

### <span id="page-1-0"></span>**Einführung**

Vielen Dank für Ihre Entscheidung zum Kauf des Yamaha Disklavier!

Der ENSPIRE Controller erlaubt Ihnen, viele der grundlegenden Funktionen Ihres Disklavier zu steuern.

Lesen Sie dieses Handbuch vor der Bedienung des Disklavier durch.

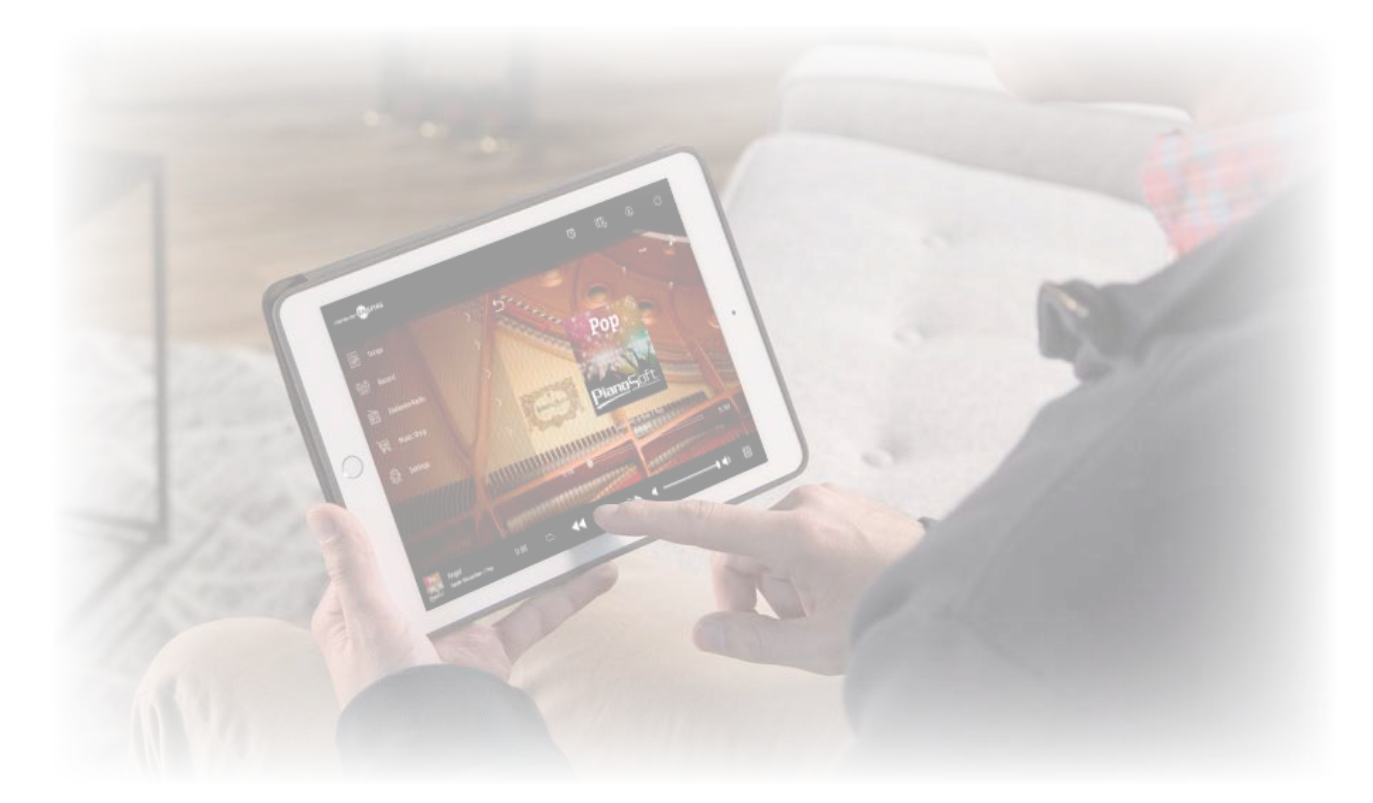

#### **HINWEIS**

• Die Bedienung dieses Instruments ist hauptsächlich anhand von Screenshots im Querformat beschrieben. Für Anweisungen zur Hochformat-Ansicht siehe "Anzeige-Layout im Hochformat".  **[Seite](#page-50-0) 51** • Die Abbildungen und Anzeigebilder in diesem Handbuch dienen nur zur Erläuterung und können am tatsächliche Gerät leicht anders aussehen.

• Änderungen der technischen Daten ohne Vorankündigung vorbehalten.

#### **Warenzeichen und Urheberrechte:**

• Der Inhalt dieses Handbuchs und die Urheberrechte daran sind alleiniges, geschütztes Eigentum der Yamaha Corporation.

• Yamaha, Disklavier™, disklavier ENSPIRE™, SILENT Piano™ und DisklavierRadio sind Warenzeichen der Yamaha Corporation.

• Die in diesem Benutzerhandbuch erscheinenden Firmennamen und Produktnamen sind Warenzeichen oder eingetragene Warenzeichen ihrer jeweiligen Firmen.

### Inhaltsverzeichnis

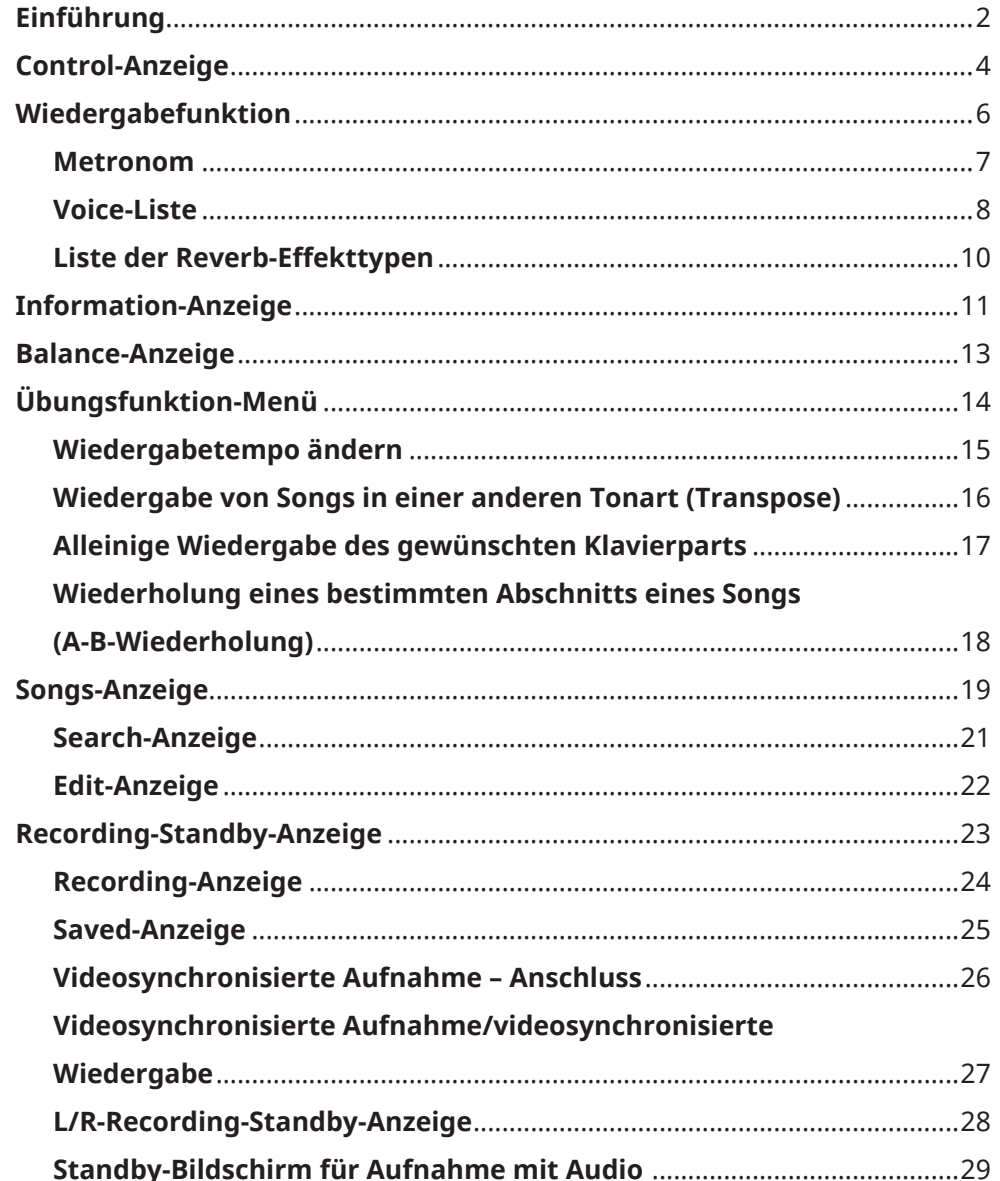

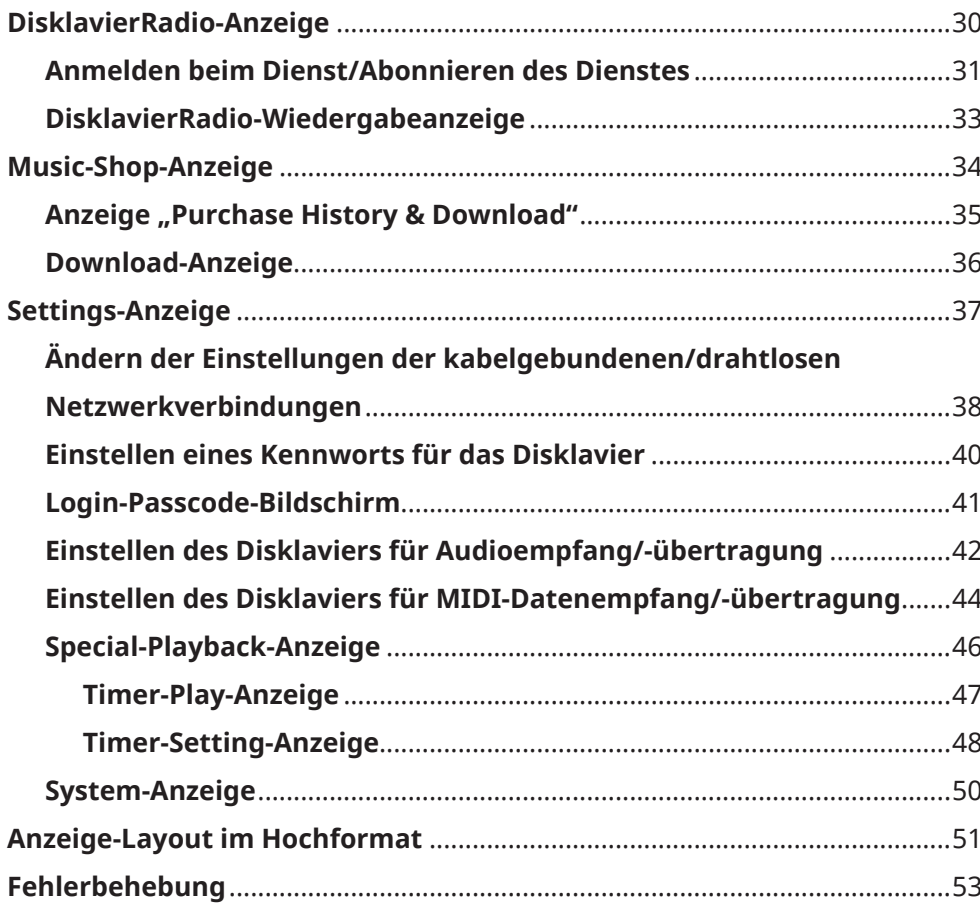

### <span id="page-3-0"></span>**Control-Anzeige**

Bei Zugriff auf das Disklavier von der ENSPIRE Controller App auf Ihrem Smart-Gerät wird die Steueranzeige aufgerufen.

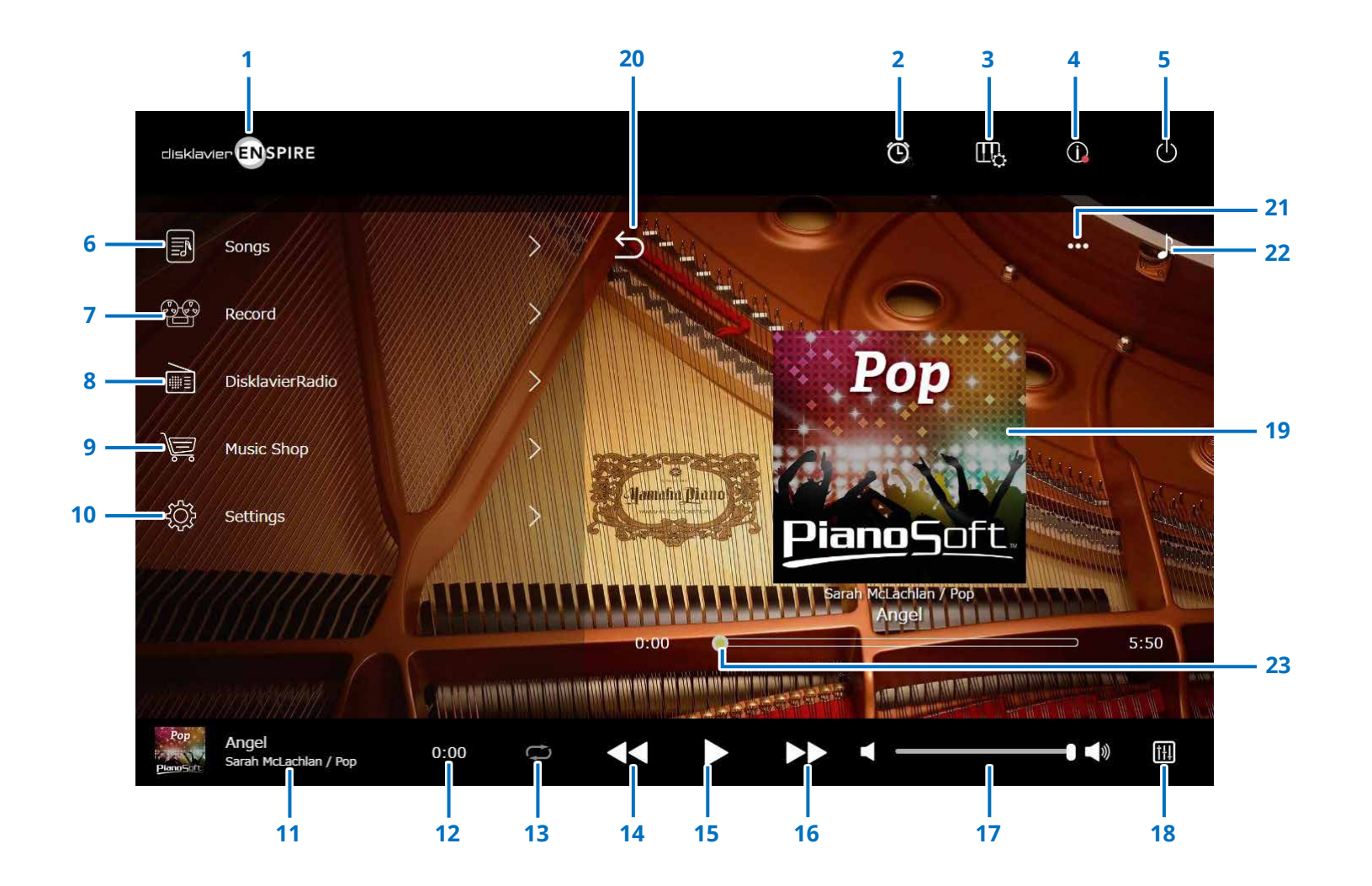

### **Control-Anzeige**

#### **1 Logo**

Ruft die Wiedergabeanzeige auf.

#### **2 Timer-Wiedergabe**

Erscheint, wenn der Timer eingestellt ist. Ruft die Timer-Play-Anzeige auf.  **[Seite](#page-46-1) <sup>47</sup>**

#### **3 Wiedergabefunktion  [Seite](#page-5-1) <sup>6</sup>**

**4 Information  [Seite](#page-10-1) <sup>11</sup>**

#### **5 Einschalten (Ruhezustand)**

Hiermit schalten Sie das Disklavier aus oder versetzen es in den Ruhezustand.

- **6 Songs  [Seite](#page-18-1) <sup>19</sup>**
- **7 Record  [Seite](#page-22-1) <sup>23</sup>**
- **8 DisklavierRadio  [Seite](#page-29-1) <sup>30</sup>**
- **9 Music Shop Seite 34**
- **10 Settings (Einstellungen)  [Seite](#page-36-1) <sup>37</sup>**

#### <span id="page-4-0"></span>**11 Informationen über den geladenen Song**

Zeigt Informationen über den geladenen Song an:

- Cover-Bild (oder Standardbild)
- Song-Titel
- Interpret
- Albumtitel

#### Durch Antippen dieses Bereichs wird die Wiedergabeanzeige aufgerufen.

#### **12 Wiedergabezeit (Zähler)**

Zeigt die Wiedergabezeit an.

#### <span id="page-4-5"></span>**13 Wiederholen**

Öffnet das Menü mit den Wiederholen-Einstellungen.

- : Wiederholung aus
- $\cdot$   $\circ$  : Wiederholt den ausgewählten Song
- $\cdot$   $\blacksquare$  : Wiederholt alle Songs im Album
- $\boxed{\circ}$  : Mischt alle Songs im Album
- : Wiederholt alle Alben in der Song-Kategorie
- : Mischt alle Alben in der Song-Kategorie

#### **HINWEIS**

"Song-Kategorie" bezieht sich auf eine Gruppe von Songs (Integrierte Titel, Playlisten usw.), die in der Song-Anzeige erscheinen.  **[Seite](#page-18-1) 19**

#### <span id="page-4-6"></span>**14 Zurückspringen/Rückspulen**

Springt bei kurzem Antippen zum vorherigen Song. Spult beim Antippen und Festhalten im spielenden Song zurück.

#### <span id="page-4-1"></span>**15 Wiedergabe/Pause**

Startet oder pausiert die Wiedergabe.

#### <span id="page-4-7"></span>**16 Weiterspringen/Vorspulen**

Springt bei kurzem Antippen zum nächsten Song. Spult beim Antippen und Festhalten im spielenden Song vor.

#### <span id="page-4-2"></span>**17 Lautstärke**

Stellt die Lautstärke sowohl des Klaviers als auch der Lautsprecher ein (falls angeschlossen). Verwenden Sie zum Anpassen der Lautstärke den Schieberegler.

#### **18 Balance**

Ruft die Balance-Anzeige auf.  **[Seite](#page-12-1) <sup>13</sup>**

#### **19 Wiedergabe-Bildschirm**

Im rechten Bereich werden verschiedene Informationen angezeigt. In der Control-Anzeige erscheint die Wiedergabeanzeige. Die Wiedergabeanzeige zeigt:

- Cover-Bild (oder Standardbild)
- Song-Titel
- Interpret
- Albumtitel

#### <span id="page-4-3"></span>**20 Return**

Schaltet zum Song-Bildschirm zurück.

- **21 Bearbeiten  [Seite](#page-21-1) <sup>22</sup>**
- **22 Übungsfunktion  [Seite](#page-13-1) <sup>14</sup>**

#### <span id="page-4-4"></span>**23 Songposition**

Zeigt die Wiedergabeposition an. Verwenden Sie den Schieberegler zur Steuerung der Wiedergabe.

### <span id="page-5-1"></span><span id="page-5-0"></span>**Wiedergabefunktion**

Durch Antippen der Wiedergabe-Schaltfläche wird die Wiedergabefunktions-Anzeige geöffnet.

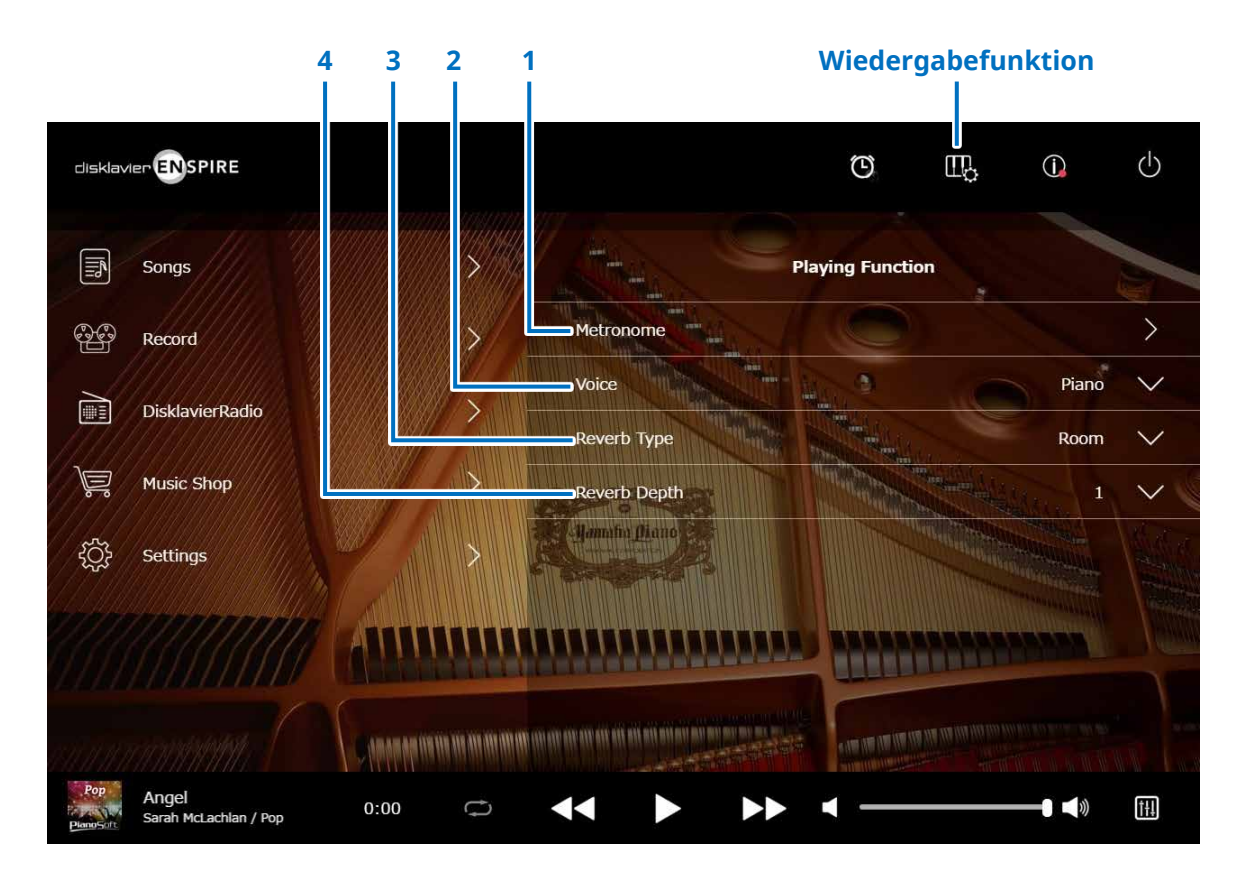

### **1 Metronome**

Öffnet das Metronome-Einblendfenster.  **[Seite](#page-6-1) <sup>7</sup>**

- **Flügel mit SILENT Piano™-Funktion:** Die folgenden Funktionen werden häufig verwendet bei Auswahl der Modi Quiet (Stumm) oder Headphone (Kopfhörer) in der Balance-Anzeige.  **[Seite](#page-12-1) <sup>13</sup>**
- **Klavier mit SILENT Piano™-Funktion:** Die folgenden Funktionen werden häufig verwendet, wenn Sie das mittlere Pedal nach links schieben.

#### **2 Voice**

Wählt die Voice (Klangfarbe bzw. Instrument) aus. Einzelheiten zu Voices finden Sie in der "Voice-Liste".  **[Seite](#page-7-1) <sup>8</sup>**

#### **HINWEIS**

Wenn das Klavier nicht über die SILENT Piano™-Funktion verfügt, oder wenn "Acoustic / Quiet" im Balance-Bildschirm des Klaviers mit SILENT Piano™-Funktion auf "Acoustic" eingestellt ist, erklingen sowohl der akustische Klavierklang als auch der Klang des Tongenerators.

#### **3 Reverb Type**

Wählt einen Hall-Effekttyp aus. Einzelheiten zu den Hall-Effekttypen finden Sie in der "Reverb-Effekttypenliste".  **[Seite](#page-9-1) <sup>10</sup>**

#### **4 Reverb Depth**

Stellt die Intensität des Reverb-Effekts ein. Der Einstellbereich reicht von 0 bis 20.

### <span id="page-6-1"></span><span id="page-6-0"></span>**Metronom**

In diesem Einblendfenster können Sie das Wiedergabetempo und andere Metronomeinstellungen ändern.

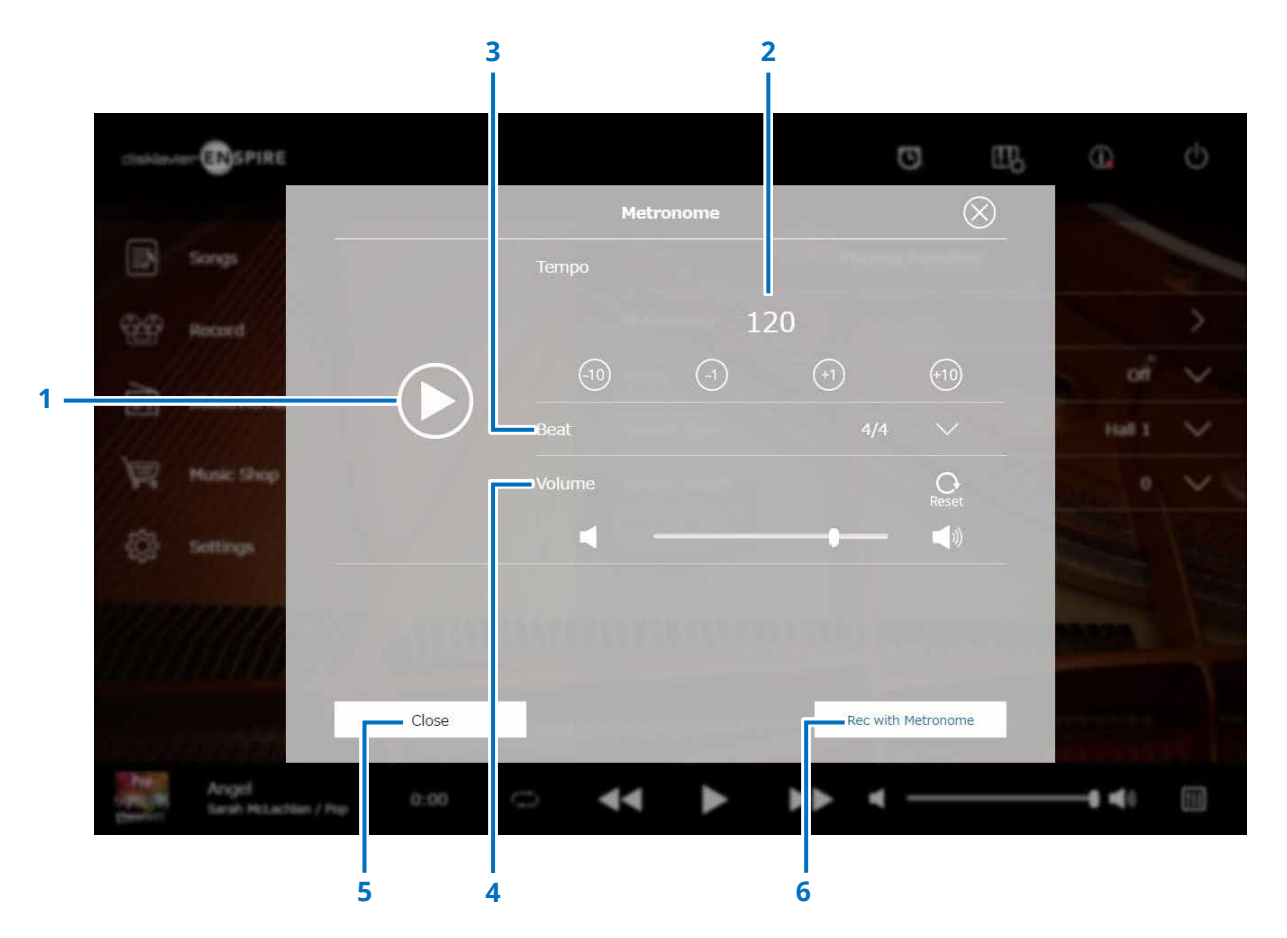

#### **1 Play/Stop**

Startet oder stoppt die Metronomwiedergabe.

#### **2 Tempo**

Stellt das Metronomtempo in einem Bereich von 30 bis 400 BPM ein.

#### **3 Beat**

Ändert den "Beat" (das Taktmaß) auf eine der folgenden Einstellungen: 1/4, 2/4, 3/4, 4/4, 5/4, 6/4, 7/4, 8/4, 9/4.

#### **4 Volume**

Stellt die Metronomlautstärke ein. Bewegen Sie den Schieberegler, um die Lautstärke einzustellen.

#### **5 Close**

Schließt das Metronome-Einblendfenster.

#### **6 Rec with Metronome**

Ermöglicht die Aufnahme mit Metronom. Der Klang des Metronoms wird nicht aufgenommen.

### <span id="page-7-1"></span><span id="page-7-0"></span>**Voice-Liste**

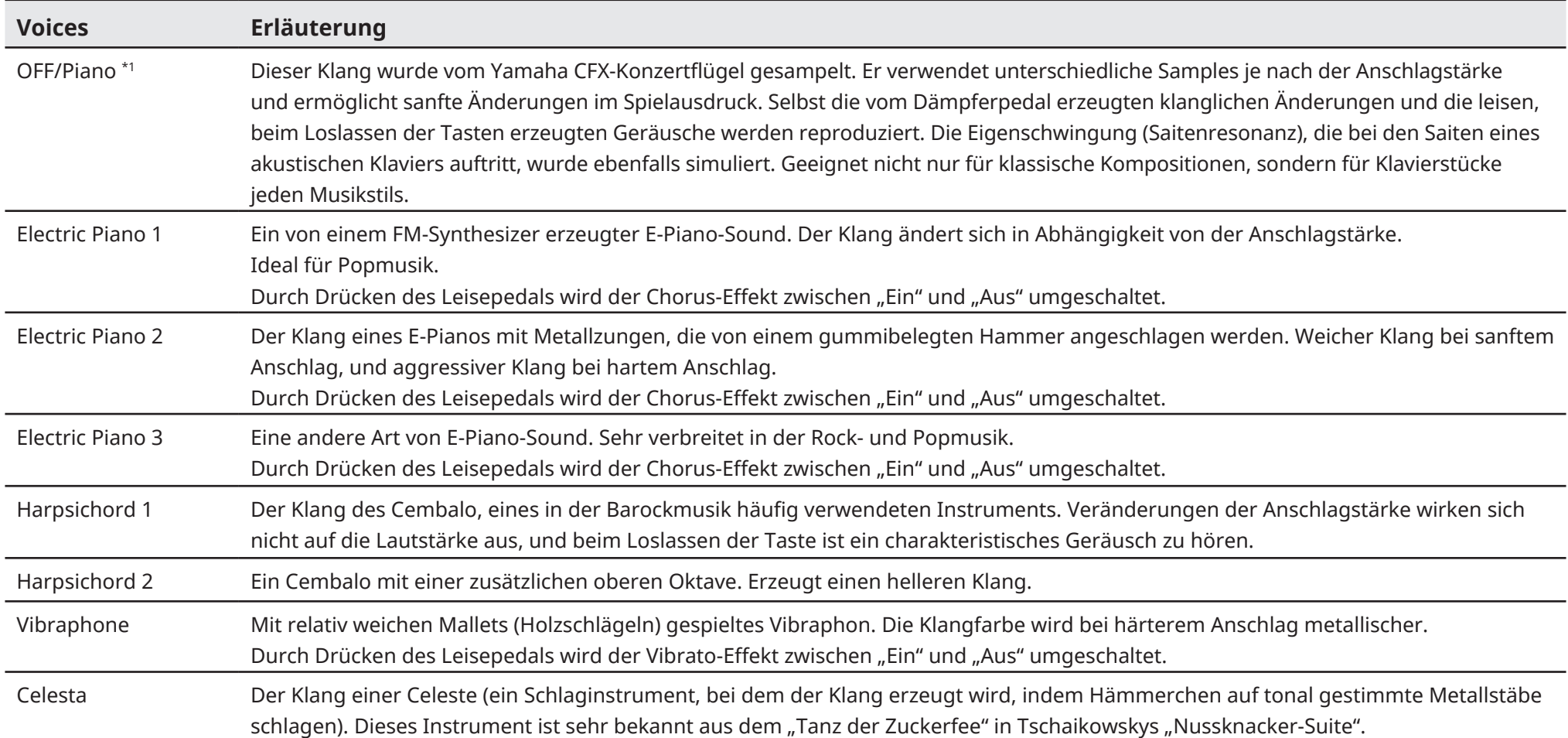

\*1 Bei Klavieren mit SILENT Piano™-Funktion ist die Voice auf "OFF" eingestellt, wenn "Acoustic/Quiet" im Balance-Bildschirm auf "Acoustic" eingestellt ist. Bei Auswahl von "Quiet" oder "Headphone" wird die Voice auf "Pia eingestellt. Wenn das Klavier keine SILENT Piano™-Funktion hat, wird hier "OFF" eingestellt.

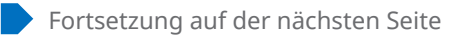

### **Voice-Liste**

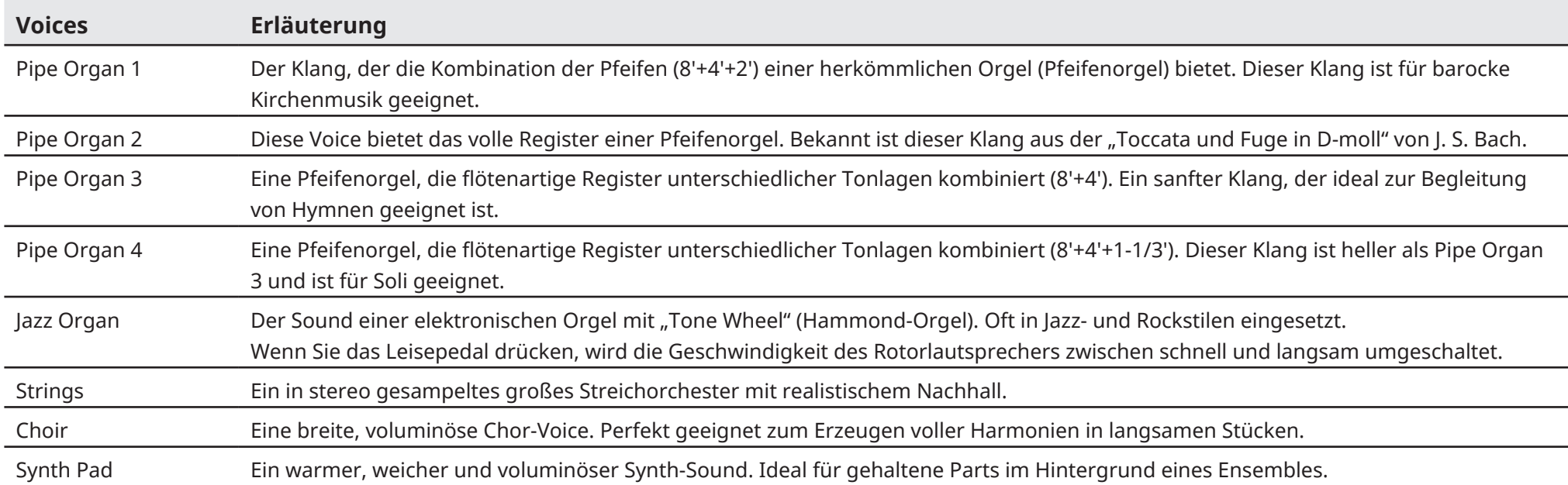

### <span id="page-9-1"></span><span id="page-9-0"></span>**Liste der Reverb-Effekttypen**

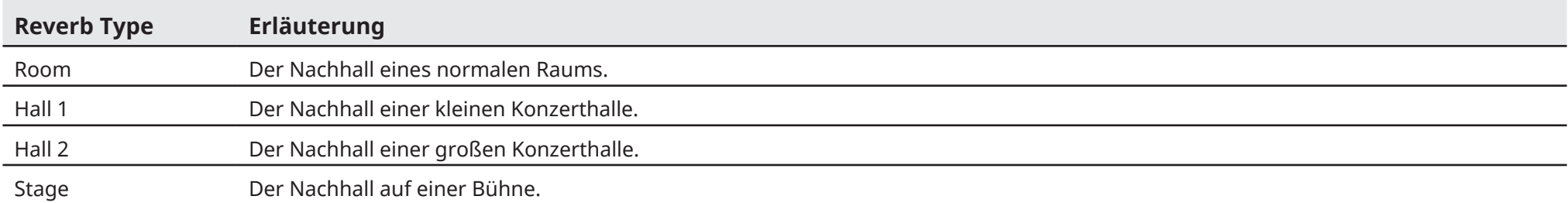

### <span id="page-10-1"></span><span id="page-10-0"></span>**Information-Anzeige**

Durch Antippen der Information-Schaltfläche wird die Information-Anzeige aufgerufen.

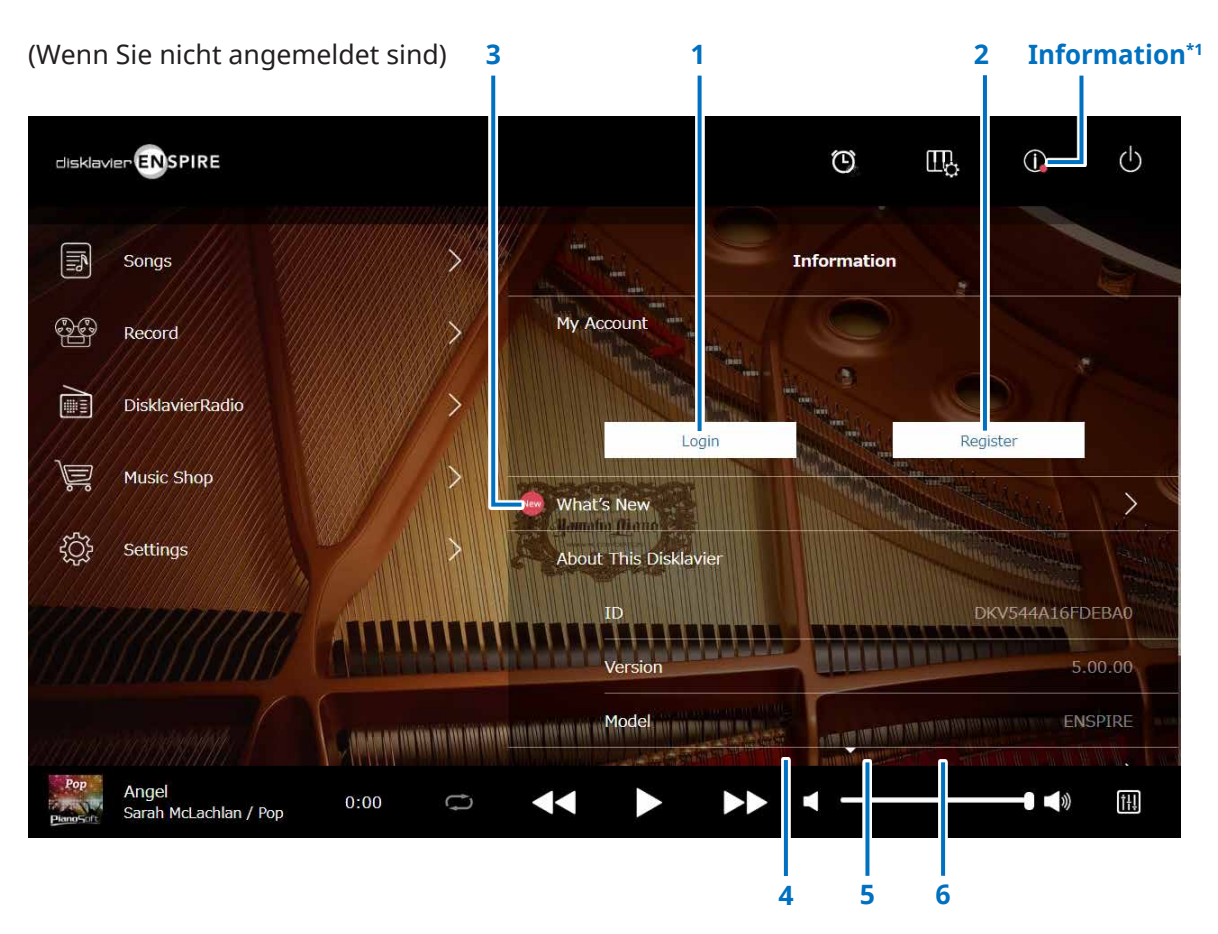

\*1 Auf der Information-Schaltfläche erscheint ein roter Punkt, wenn die Information-Anzeige aktualisiert wurde. \*2 Internetverbindung erforderlich.

#### **1 Login\*2**

Öffnet das Login-Einblendfenster. Sie können sich bei Yamaha MusicSoft anmelden. Sie müssen Ihre E-Mail-Adresse und Ihr Passwort eingeben.

#### **2 Register\*2**

Öffnet die Kontoregistrierung-Seite für Yamaha MusicSoft in einem separaten Browser-Register.

#### **3 What's New\*2**

Ruft die What's-New-Anzeige auf, in der Sie die fünf neuesten Benachrichtigungen über das Disklavier sehen.

#### **4 Firmware Update\*2**

Öffnet das Firmware Update-Einblendfenster.

Durch Herunterblättern in der Anzeige werden die folgenden Elemente aufgerufen:

#### **5 Operation Manual**

Öffnet das Bedienungsanleitung in einem separaten Browser-Tab.

#### **6 Software License**

Öffnet die Softwarelizenz in einem separaten Browser-Register.

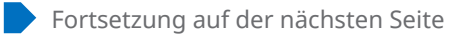

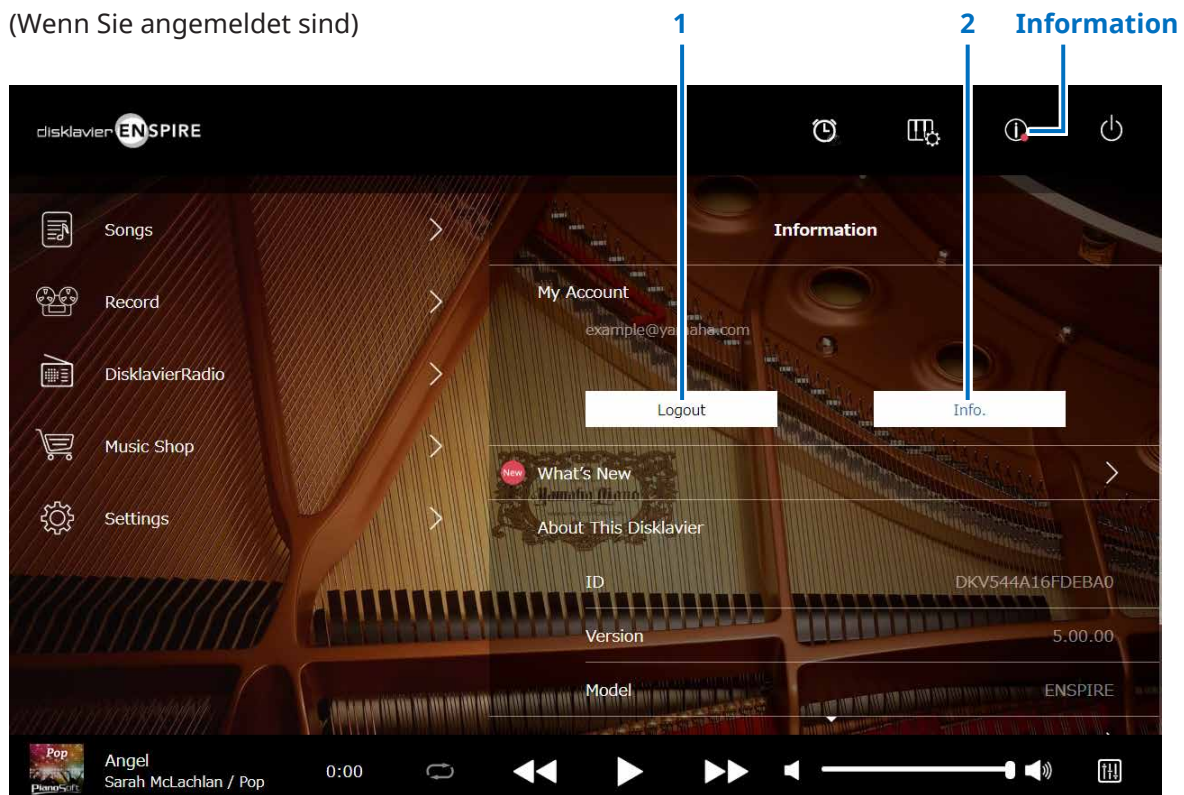

#### **1 Logout\*1**

Öffnet das Logout-Einblendfenster.

#### **2 Info\*1**

Öffnet das My Account-Einblendfenster, in dem Sie Ihren Abonnementsstatus und Ihre Kontoinformation prüfen können.

\*1 Internetverbindung erforderlich.

### <span id="page-12-1"></span><span id="page-12-0"></span>**Balance-Anzeige**

Durch Antippen der Balance-Schaltfläche wird die Balance-Anzeige aufgerufen.

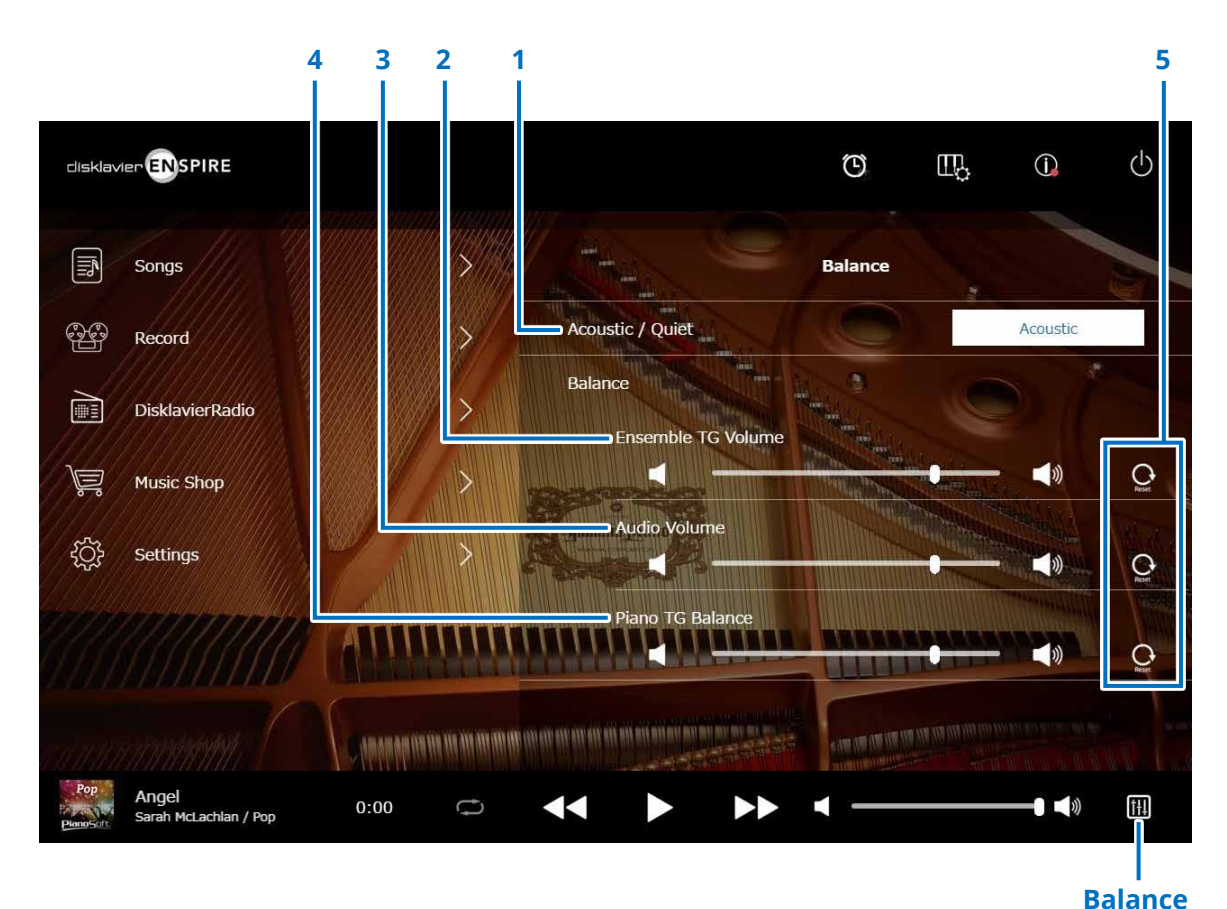

\*1 "Acoustic/Quiet" ist fest auf "Headphone" eingestellt, sobald Sie Kopfhörer anschließen. Für Klaviere kann "Acoustic/Quiet" auf diesem Bildschirm nicht eingestellt werden. Die Einstellung ist fest auf "Quiet" eingestellt, wenn Sie das mittlere Pedal nach links schieben.

#### **1 Acoustic/Quiet (nur Klavier mit SILENT Piano™- Funktion) \*1**

Schaltet durch die folgenden Ausgabeoptionen.

- **Acoustic:** Akustische Ausgabe (Klavier/Flügel).
- **Quiet:** Gibt den Klavierklang über den(die) an den OUTPUT-Buchsen angeschlossenen Monitorlautsprecher aus
- **Headphone:** Gibt den Klang über den an der [HEADPHONE]-Buchse angeschlossenen Kopfhörer aus

#### **2 Ensemble TG Volume**

Stellt die Lautstärke der Ensemble-Parts ein. Verwenden Sie zum Anpassen der Lautstärke die Tasten | 1 / oder den Schieberegler.

#### **3 Audio Volume**

Stellt die Audio-Lautstärke ein. Verwenden Sie zum Anpassen der Lautstärke die Tasten ( / oder den Schieberegler.

#### **4 Piano TG Balance**

Stellt die Lautstärke der Klavierparts ein. Verwenden Sie zum Anpassen der Lautstärke die Tasten | 1 | oder den Schieberegler.

#### **5 Reset**

Setzt die Lautstärke auf ihren Standardwert zurück.

### <span id="page-13-1"></span><span id="page-13-0"></span>**Übungsfunktion-Menü**

Durch Antippen der Übungsfunktion-Schaltfläche wird das Übungsfunktion-Menü geöffnet.

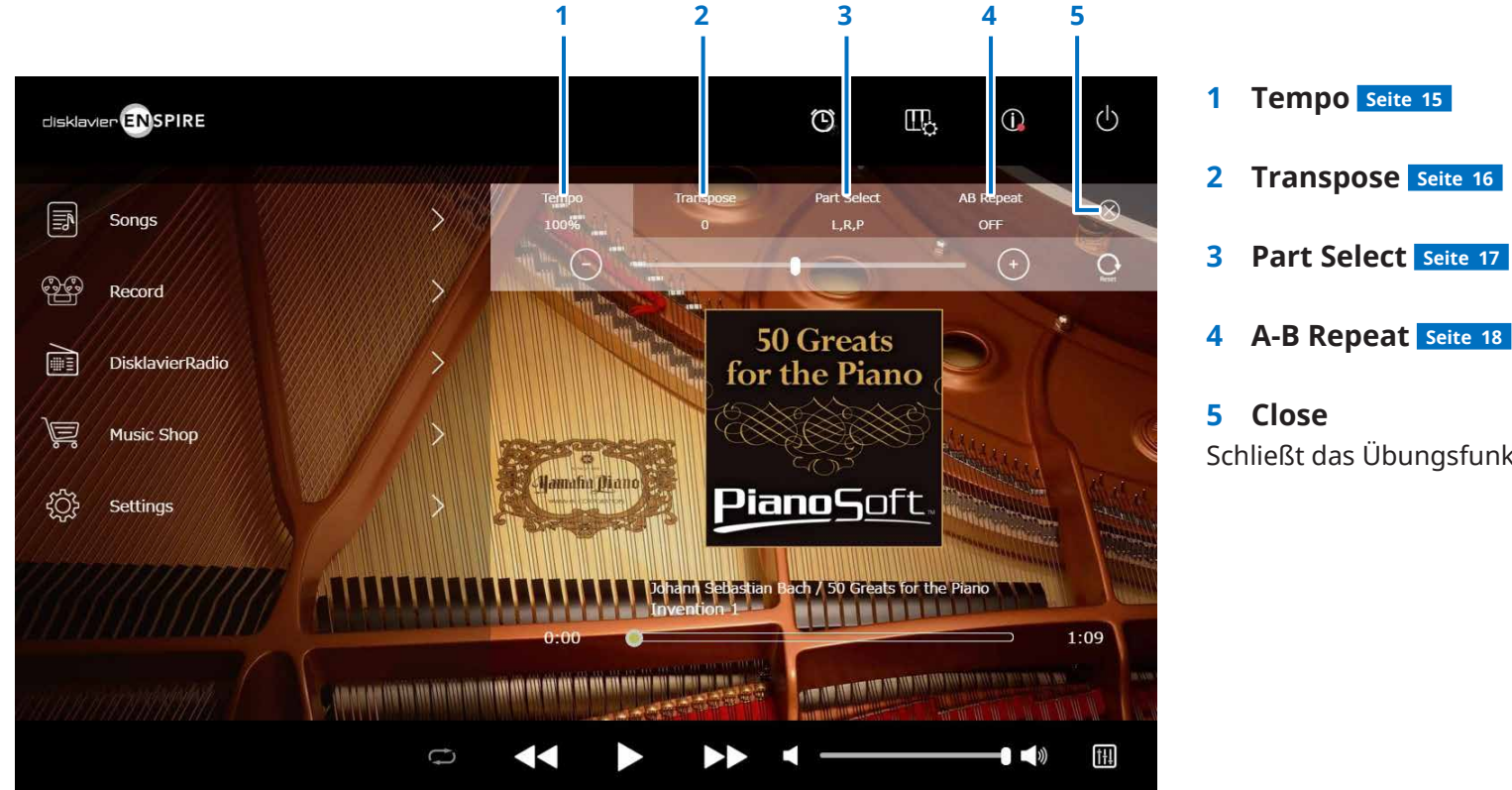

# **2 Transpose  [Seite](#page-15-1) <sup>16</sup> 3 Part Select  [Seite](#page-16-1) <sup>17</sup>**

Schließt das Übungsfunktion-Menü.

#### **HINWEIS**

Diese Einstellungen bleiben wirksam, bis ein anderer Song gewählt oder die Stromversorgung ausgeschaltet wird.

### <span id="page-14-1"></span><span id="page-14-0"></span>**Wiedergabetempo ändern**

Sie können das Wiedergabetempo erhöhen oder verringern.

Das Verringern des Wiedergabetempos kann nützlich sein, wenn Sie schwierige Klavierpassagen üben.

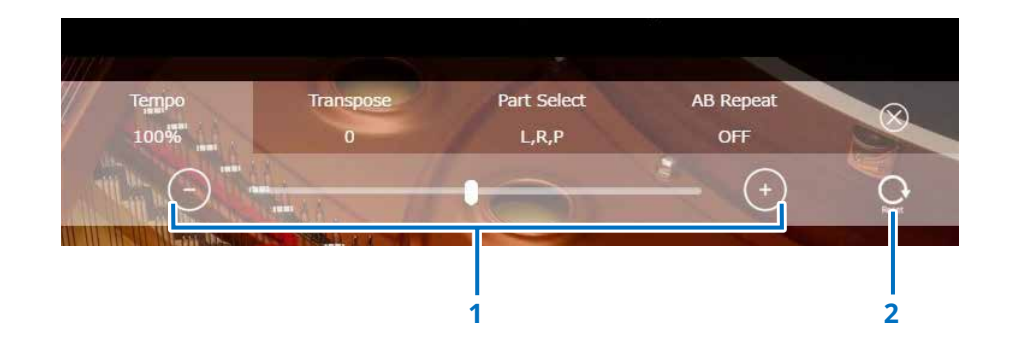

#### **1 Temporegler**

Stellt das Wiedergabetempo ein. Das Wiedergabetempo kann in einem Bereich von 50 % bis 150 % eingestellt werden. Verwenden Sie die –/+-Tasten oder den Schieberegler zur Einstellung des Wiedergabetempos.

#### **2 Reset**

Setzt das Wiedergabetempo auf 100 % zurück.

#### **HINWEIS**

Sie können das Wiedergabetempo von PianoSoftAudio-Songs und Songs im WAV-Format nicht ändern. (Den Song, für den der Song-Typ "Audio"

und "wav." eingestellt ist.  **[Seite](#page-19-0) 20** )

### <span id="page-15-1"></span><span id="page-15-0"></span>**Wiedergabe von Songs in einer anderen Tonart (Transpose)**

Die Wiedergabe kann um bis zu zwei Oktaven aufwärts oder abwärts transponiert werden. Dies ist z.B. dann nützlich, wenn Sie in einer anderen Tonart als derjenigen der Originalaufnahme mitsingen möchten (Karaoke).

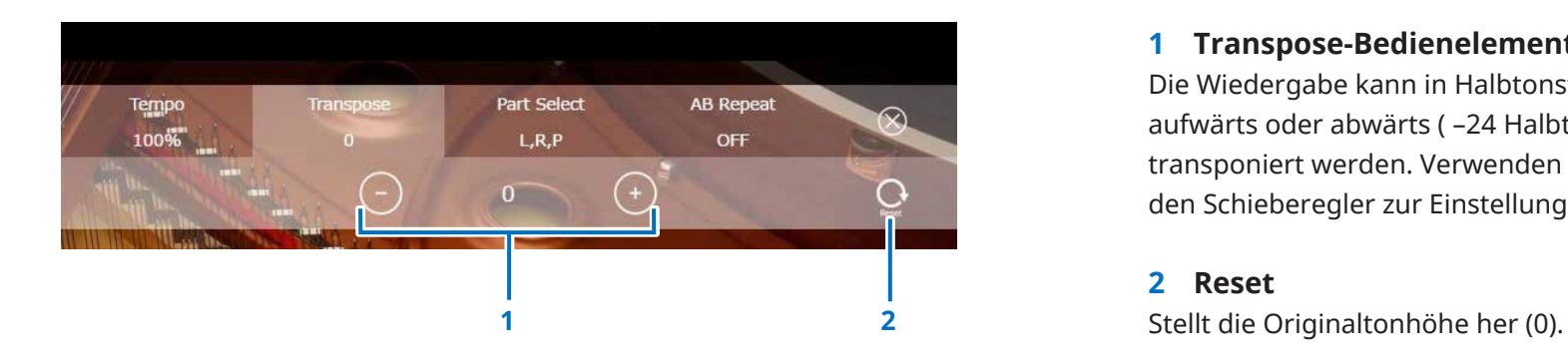

#### **1 Transpose-Bedienelemente**

Die Wiedergabe kann in Halbtonstufen zwei Oktaven aufwärts oder abwärts ( –24 Halbtöne bis +24 Halbtöne) transponiert werden. Verwenden Sie die –/+-Tasten oder den Schieberegler zur Einstellung der Transpose-Funktion.

#### **2 Reset**

### <span id="page-16-1"></span><span id="page-16-0"></span>**Alleinige Wiedergabe des gewünschten Klavierparts**

Sie können den gewünschten Klavierpart wählen. Dies kann beispielsweise nützlich sein, wenn Sie nur den Part der linken oder der rechten Hand üben, während das Disklavier den anderen spielt.

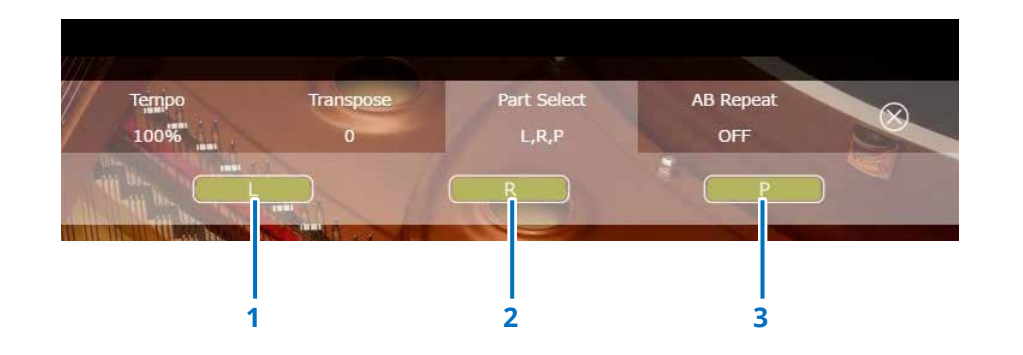

**1 L**

Spielt den linken Part oder schaltet ihn stumm.

**2 R**

Spielt den rechten Part oder schaltet ihn stumm.

#### **3 P**

Spielt den Pedal-Part oder schaltet ihn stumm.

#### **Notizen**

Die obige Anzeige zeigt, dass alle Parts abgespielt werden sollen.

### <span id="page-17-1"></span><span id="page-17-0"></span>**Wiederholung eines bestimmten Abschnitts eines Songs (A-B-Wiederholung)**

Bei Verwendung von A-B Repeat wird die Wiedergabe zwischen zwei festgelegten Punkten (Punkt A und Punkt B) in einem Song wiederholt. Dies ist für das Üben oder das Auswendiglernen eines schwierigen Abschnitts eines Songs nützlich.

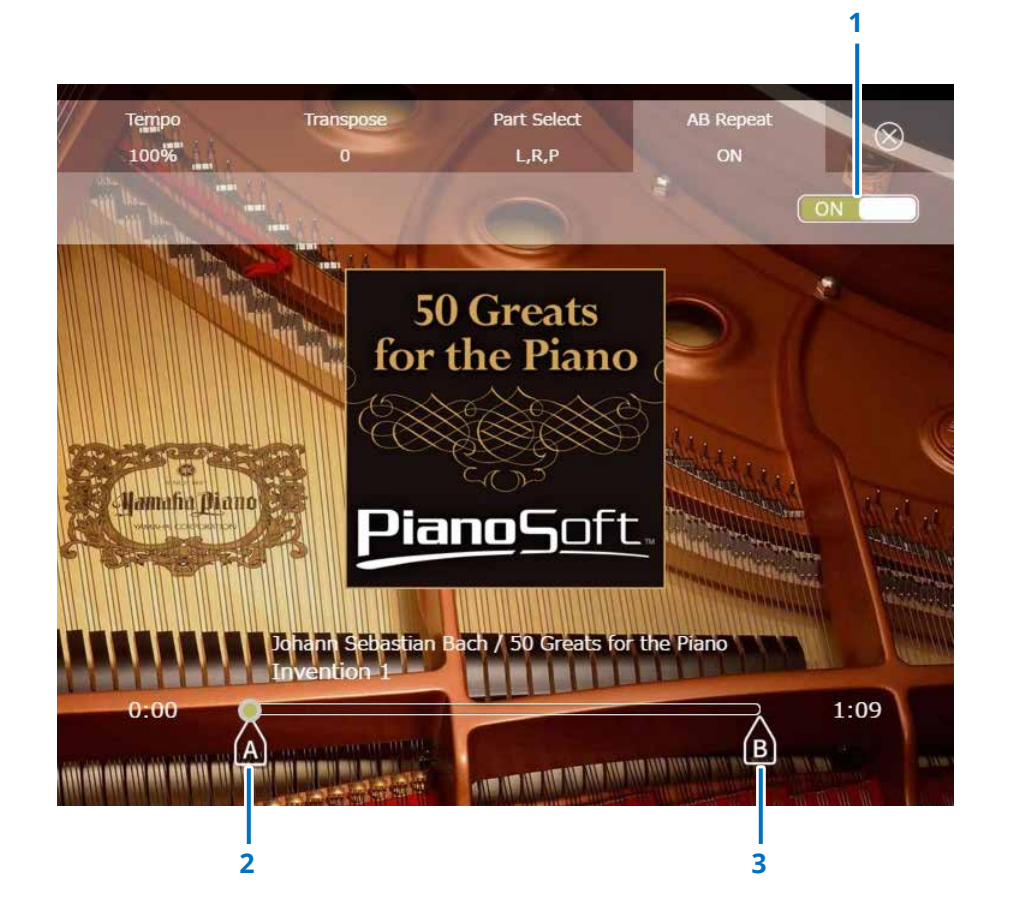

#### **1 A-B Repeat**

Schaltet A-B Repeat (die A-B-Wiederholung) ein oder aus. Dieser Schalter wird automatisch aktiviert, wenn das A-B Repeat-Einstellmenü geöffnet wird.

#### **2 Punkt A**

Zeigt Punkt A an. Verschieben Sie diese Markierung zum Einstellen von Punkt A.

#### **3 Punkt B**

Zeigt Punkt B an. Verschieben Sie diese Markierung zum Einstellen von Punkt B.

Die Wiedergabe beginnt von Punkt A, wird bis zu Punkt B fortgesetzt und kehrt zu Punkt A zurück. Die Wiedergabe läuft zyklisch zwischen Punkt A und Punkt B.

### <span id="page-18-1"></span><span id="page-18-0"></span>**Songs-Anzeige**

Durch Antippen der Songs-Schaltfläche wird die Songs-Anzeige aufgerufen.

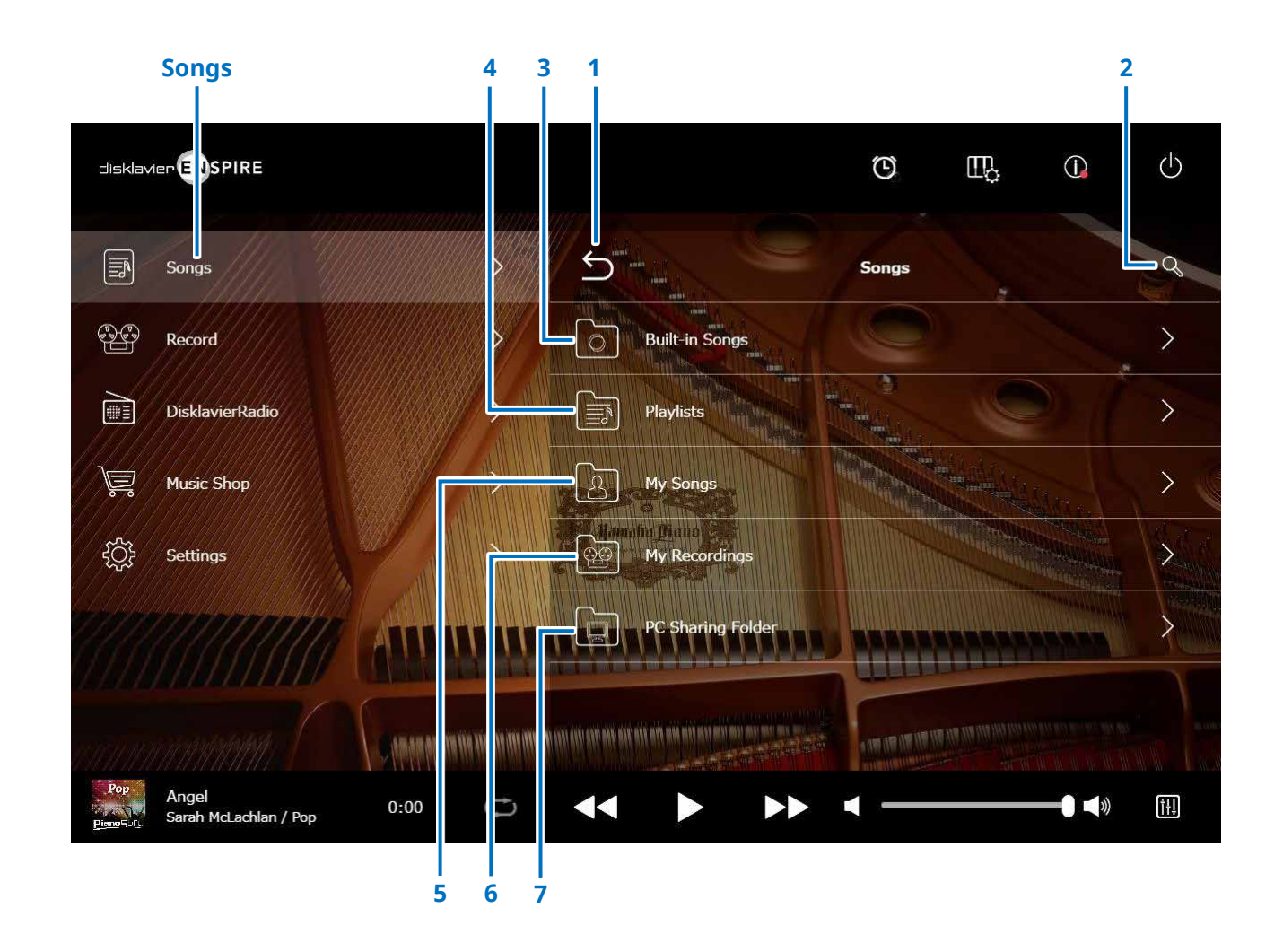

#### **HINWEIS**

"My Songs", "My Recordings" und der Ordner "PC Sharing" werden nur dann angezeigt, wenn ein USB-Flash-Laufwerk angeschlossen

ist.

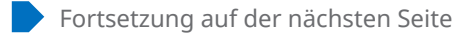

### **Songs-Anzeige**

#### **1 Return**

Schaltet zum Wiedergabebildschirm zurück. Schaltet in der Portraitansicht zum Menübildschirm zurück.

#### **2 Lupensymbol**

Hiermit können Sie nach dem gewünschten Song suchen.  **[Seite](#page-20-1) <sup>21</sup>**

#### **3 Built-in Songs**

Ordner mit integrierten Songs.

#### **4 Playlists**

Ordner mit Songs, die Sie als Favoriten gespeichert haben. Playlists können auf dem Edit-Bildschirm hinzugefügt werden.  **[Seite](#page-21-1) <sup>22</sup>**

#### **5 My Songs**

Ordner mit Songs auf einem USB-Flash-Laufwerk.

#### **> Downloaded Songs**

Ordner mit Songs, die Sie bei Yamaha MusicSoft gekauft haben.

#### **6 My Recordings**

Ordner mit aufgenommenen Songs, die gespeichert wurden.

#### <span id="page-19-1"></span>**> Recorded Songs (Aufgenommene Songs)**

Alle aufgenommenen Songs werden in diesem Ordner gespeichert.

#### <span id="page-19-2"></span>**> Kept Songs (Behaltene Songs)**

(Behalten) Sie können die aufgenommenen Songs von den folgenden Anzeigen aus in diesen Ordner verschieben:

• Saved-Anzeige  **[Seite](#page-24-1) <sup>25</sup>**

• Bearbeitungsanzeige für My Recordings  **[Seite](#page-21-1) <sup>22</sup>**

Im Ordner "Kept Songs" (Behaltene Songs) können Sie Ihre Lieblings-Songs bzw. häufig verwendete Songs speichern. Sie können nicht gewünschte Songs aus dem Ordner Recorded Songs löschen, nachdem Sie die gewünschten Songs in den Ordner Kept Songs übertragen haben.

#### **7 PC Sharing Folder**

Ordner mit Songs, die mit einem Computer geteilt werden (Sharing).

Um Daten zwischen einem Disklavier und einem Computer zu teilen, schließen Sie den Computer am selben Router an, mit dem auch das Disklavier verbunden ist, und suchen Sie dann in der Netzwerkliste des Computers nach der Disklavier ID.

#### **Reload**

Lädt die Inhalte des Ordners neu.

#### <span id="page-19-0"></span>**Song-Typen**

Zeigt die Art des Songs an.

- *Audio* **Audio:** Songs mit Audiobegleitung
- • **Plus:** Songs mit MIDI-Begleitung
- **Solo:** Piano-Solo-Songs
- **WAV:** Songs im WAV-Format
- **(Kein Zeichen):** Songs, die Sie gespeichert haben

#### **HINWEIS** Das Song-Type-Symbol wird in der Hochformatansicht nicht dargestellt.

"My Songs", "My Recordings" und der Ordner "PC Sharing" werden nur dann angezeigt, wenn ein USB-Flash-Laufwerk angeschlossen ist.

### <span id="page-20-1"></span><span id="page-20-0"></span>**Search-Anzeige**

Durch Antippen des Lupensymbols  $\mathbb{Q}$  wird die Search-Anzeige aufgerufen. Sie können nach Ihren gewünschten Songs suchen.

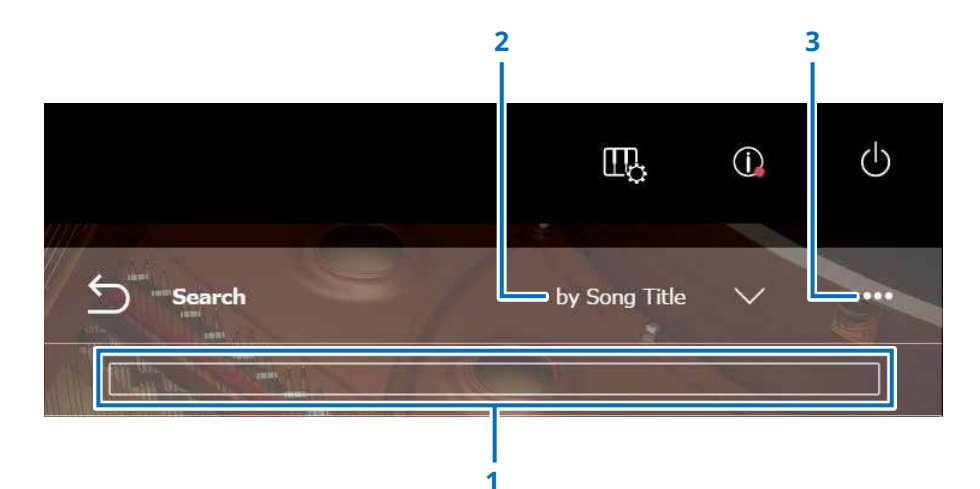

#### **1 Eingabebereich**

Sie können beliebige Zeichen eingeben und dann "Search" antippen.

#### **2 Schaltfläche zum Auswählen der Suchkategorie**

Sie können in den folgenden vier Kategorien nach gewünschten Songs suchen.

- Song title (Song-Titel)
- Artist (Interpret)
- Genre (Genre)
- Song Type (Song-Typen)

#### **HINWEIS**

Die "Search Category" kann je nach Song-Kategorie variieren.

#### **3 Edit (Bearbeiten)**

Ruft den Bearbeitungsbildschirm auf.

#### **HINWEIS**

Der Edit-Bildschirm wird nur dann angezeigt, wenn ein USB-Flash-Laufwerk angeschlossen ist.

### <span id="page-21-1"></span><span id="page-21-0"></span>**Edit-Anzeige**

Der Edit-Bildschirm wird nur dann angezeigt, wenn ein USB-Flash-Laufwerk angeschlossen ist.

Durch Antippen der Edit-Taste wird der Bearbeitungsbildschirm geöffnet. Das Bearbeitungsmenü hängt von dem jeweiligen Song ab. Wählt den Song bzw. das Album für die Bearbeitung aus.

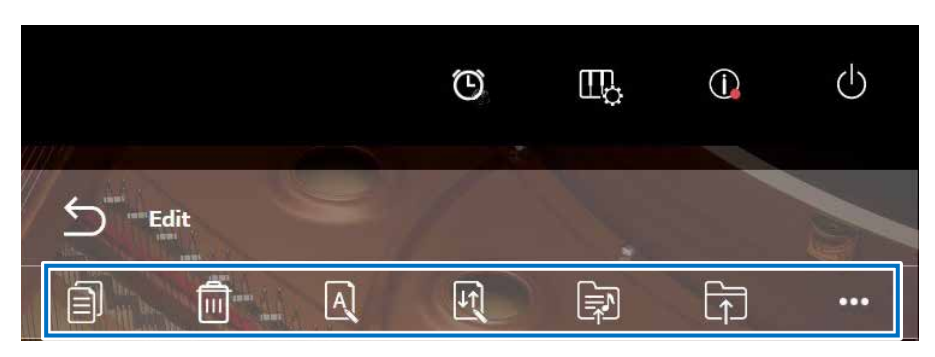

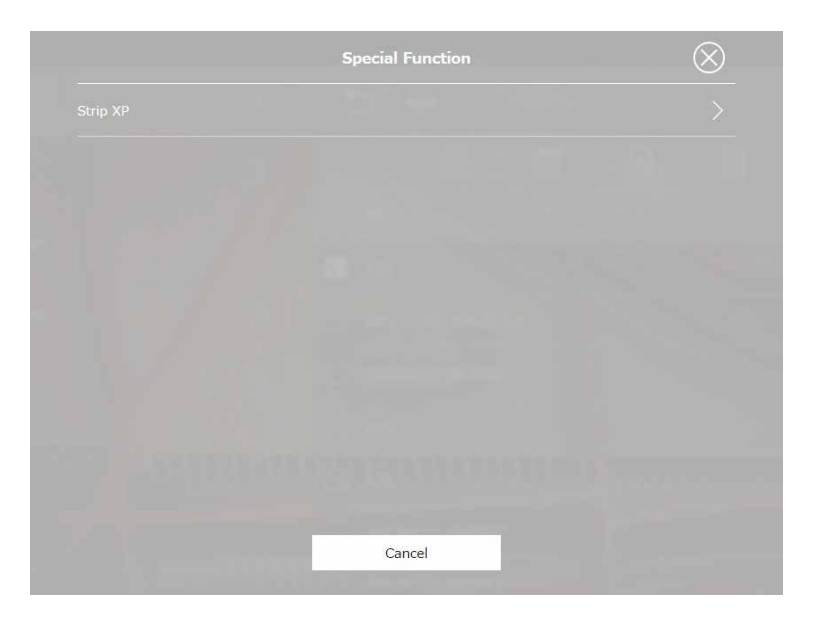

\*1 "Re-Record" ist nur gültig, wenn "OMNI OUT" im Audio-Input/Output-Bildschirm auf etwas anderes als "Sync" eingestellt ist. Wählen Sie für jede Funktion eine oder mehrere Optionen aus.

• **E** Kopieren Kopiert den ausgewählten Song.

**• Löschen** 

Löscht den ausgewählten Song.

#### **• Umbenennen**

Benennt den ausgewählten Song um.

#### **• Contieren**

Ändert die Reihenfolge der in einem Ordner enthaltenen Songs.

**• Zur Playliste hinzufügen** 

Fügt den gewählten Song zur Playliste hinzu.

**• Erstellen** 

Erstellt einen neuen Ordner.

**• In den Kept-Songs-Ordner verschieben** Verschiebt die ausgewählte Datei in den Kept-Songs-Ordner.  **[Seite](#page-19-1) <sup>20</sup>**

**• <sup>@@</sup> Neuaufnahme** \*1

Ruft die L/R-Aufnahmebereitschaft-Anzeige auf.  **[Seite](#page-27-1) <sup>28</sup>**

**• Special Function (Spezialfunktion)** 

Öffnet das Special-Function-Einblendfenster.

#### **• Strip XP**

Löscht XP-Meldungen aus den Song-Daten.

### <span id="page-22-1"></span><span id="page-22-0"></span>**Recording-Standby-Anzeige**

Durch Antippen der Record-Schaltfläche wird die Recording-Standby-Anzeige angezeigt.

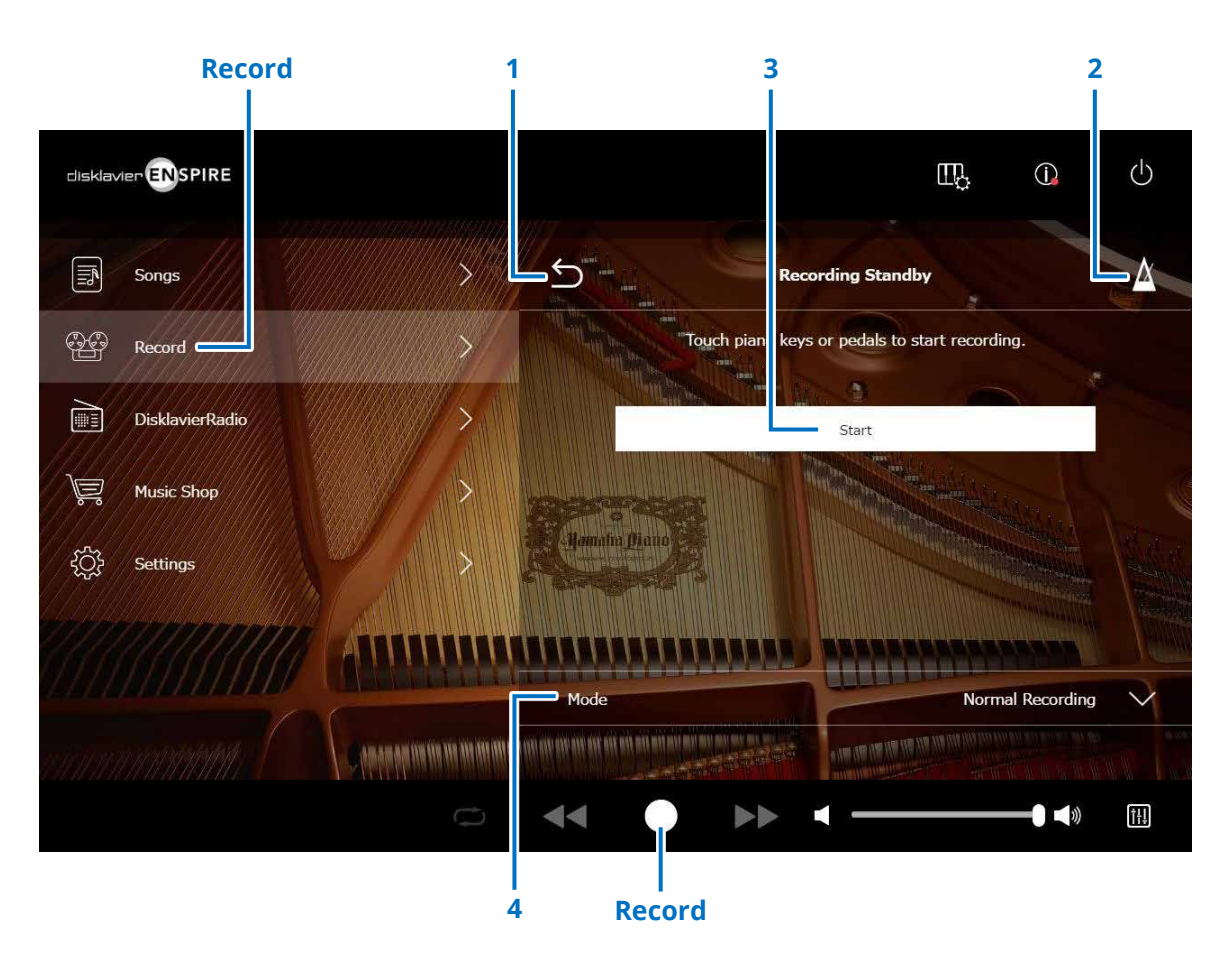

#### **1 Return**

Schaltet zur Playback-Anzeige zurück.

Schaltet in der Portraitansicht zur Menüanzeige zurück.

**2 Metronom  [Seite](#page-6-1) <sup>7</sup>**

#### **3 Start**

Die Aufnahme beginnt, sobald Sie eine Taste auf der Tastatur anschlagen oder das Pedal betätigen, oder wenn Sie die Start-Schaltfläche drücken.  **[Seite](#page-23-1) <sup>24</sup>**

#### **HINWEIS**

Durch Antippen der Aufnahmeschaltfläche im unteren Bildschirmbereich wird die Aufnahme ebenfalls gestartet.

#### **4 Mode (Modus)**

Sie können Ihren Song mit den folgenden fünf Methoden aufnehmen.

- **• Normal Recording (Normale Aufnahme) (diese Seite)**
- **• Audio Recording (Audio-Aufnahme) (diese Seite)**

Nimmt Ihr Spiel als Audio-Song auf (44,1 kHz/16-Bit, Stereo-WAV).

#### **HINWEIS**

Während der Audiosong-Wiedergabe bewegt sich die Tastatur nicht.

- **• Recording with Audio (Aufnahme mit Audio)  [Seite](#page-28-1) <sup>29</sup>**
- **• Video Sync Recording (Videosynchronisierte Aufnahme)  [Seite](#page-26-1) <sup>27</sup>**
- **• L/R Recording (L/R-Aufnahme)  [Seite](#page-27-1) <sup>28</sup>**

Wählt den Aufnahmemodus aus der Liste aus.

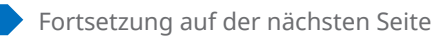

### <span id="page-23-1"></span><span id="page-23-0"></span>**Recording-Anzeige**

Wenn Sie die Aufnahme starten, erscheint die Recording-Anzeige.

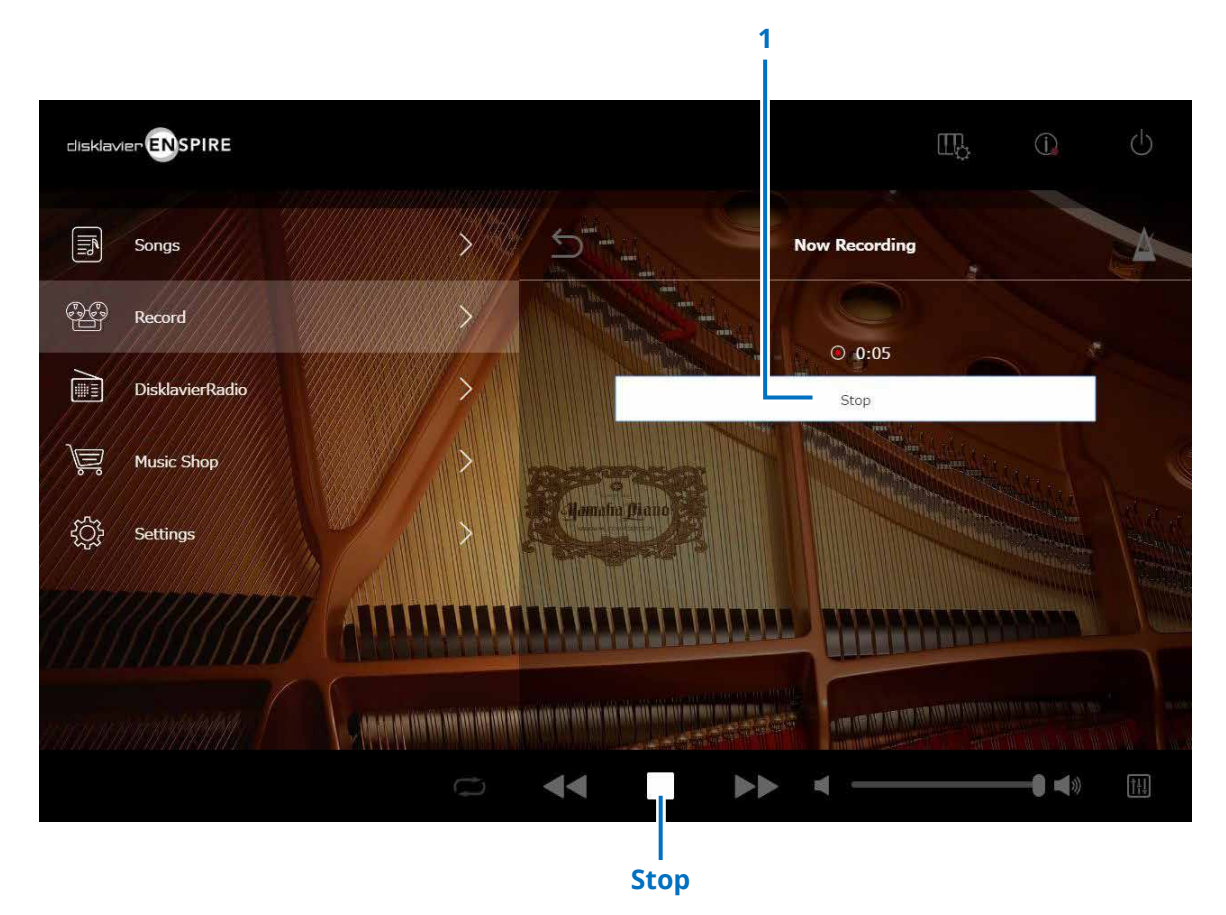

#### **1 Stop**

Stoppt die Aufnahme.

#### **HINWEIS**

Durch Antippen der Stop-Schaltfläche im unteren Bildbereich wird die Aufnahme ebenfalls gestoppt.

Tippen Sie auf die Stop-Schaltfläche, wenn Sie zuende gespielt haben. Der aufgenommene Song wird gespeichert und geladen.  **[Seite](#page-24-1) <sup>25</sup>**

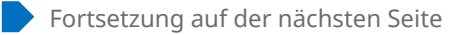

### <span id="page-24-1"></span><span id="page-24-0"></span>**Saved-Anzeige**

Der aufgenommene Song wird automatisch gespeichert und geladen, nachdem die Aufnahme gestoppt wurde.

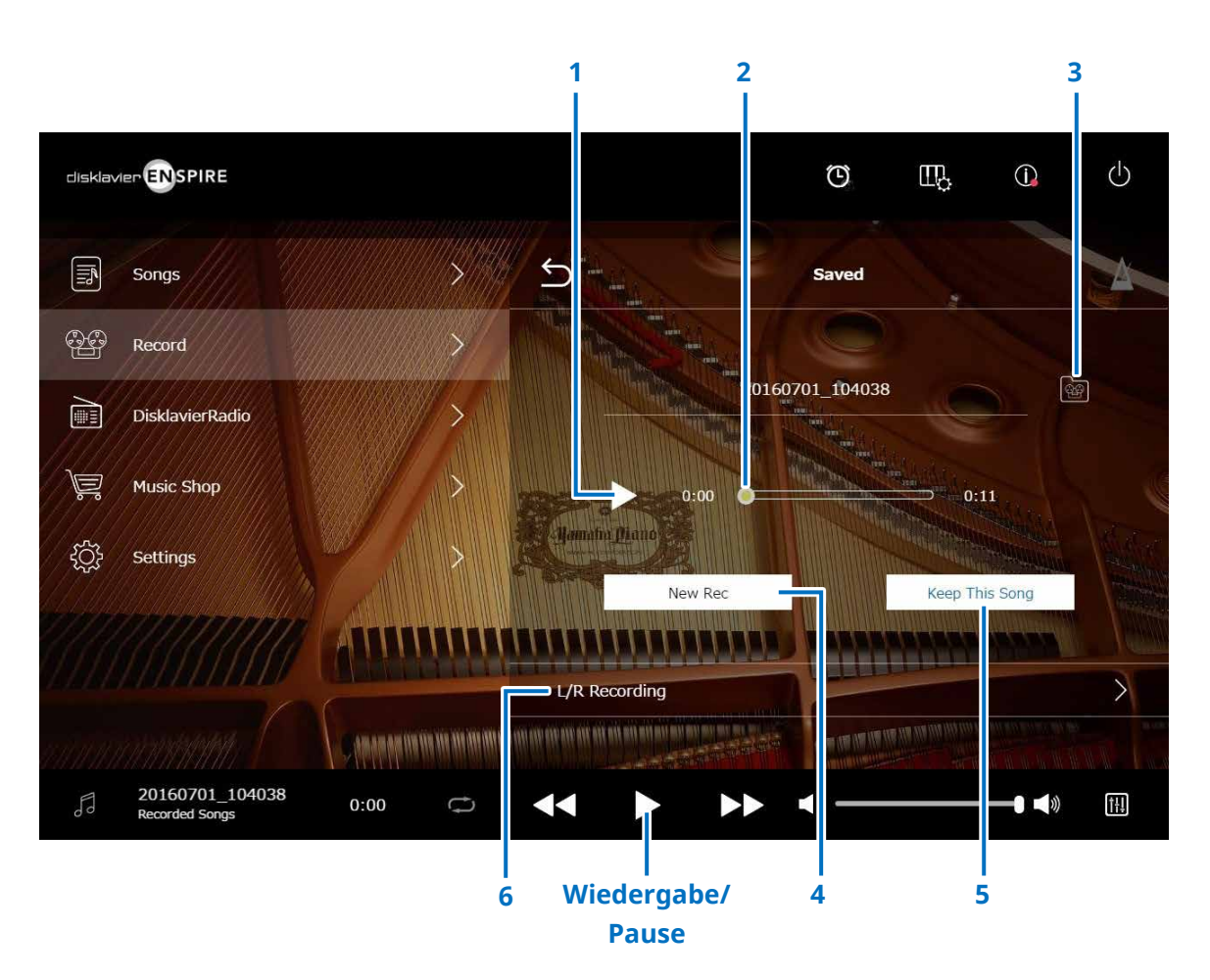

#### **1 Wiedergabe/Pause**

Startet oder pausiert die Wiedergabe des aufgenommenen Songs.

#### **HINWEIS**

Durch Antippen der Wiedergabe/Pause-Schaltfläche im unteren Bildbereich wird die Wiedergabe des aufgenommenen Songs ebenfalls gestartet oder pausiert.

#### **2 Song-Position**

Zeigt die Wiedergabeposition an. Verwenden Sie den Schieberegler zur Steuerung der Wiedergabe.

#### **3 Recorded Songs (Aufgenommene Songs)**

Ruft den Ordner Recorded Songs auf.  **[Seite](#page-19-1) <sup>20</sup>**

#### **4 New Rec**

Kehrt zur Recording-Standby-Anzeige zurück.  **[Seite](#page-22-1) 23** Dies erscheint nicht nach der L/R-Aufnahme.

#### **5 Keep This Song (Diesen Song behalten)**

Öffnet das Keep-Einblendfenster, in dem Sie den Song umbenennen und in den Kept-Songs-Ordner verschieben können.  **[Seite](#page-19-2) <sup>20</sup>**

#### **6 L/R Recording**

Ruft die L/R-Recording-Standby-Anzeige auf.  **[Seite](#page-27-1) <sup>28</sup>** Dies erscheint nicht nach der Audio-Aufnahme oder Video-Sync-Aufnahme.

### <span id="page-25-0"></span>**Videosynchronisierte Aufnahme – Anschluss**

**■ Flügel**

Schließen Sie einen Videokamera-Recorder und einen DVD Recorder an der Steuereinheit für die videosynchronisierte Aufnahme an.

#### **■ DKC-900** Videokamera-Recorder (zum Aufnehmen TV von Video) DVD-Recorder (zur Anzeige von Video) (zum Aufnehmen und Wiedergeben)  $00000000$  Zum A/V-Ausgang ⊶ਹ Zum  $\begin{tabular}{cc} VIDEO & AUDIO \\ \end{tabular}$ VIDEO AUDIO Videoeingang INPUT (O O O ののの Videoanschluss Zum (gelb)  $\Box$ Zum  $Video-\Box$ Q Zum Audioaus-Videoeingang ausgang gang A/V-Kabel Zum (mit dem Audio- Videokabel Videokameraeingang (nicht mitgeliefert) Recorder geliefert) Cinch-Kabel Cinch-Kabel Nicht mitgeliefert) Nicht mitgeliefert) Ô Steuereinheit  $\overset{\circ}{\mathbf{O}}$  $\tilde{\bm{\mathbb{C}}}$  $^{\circledR}$

#### **■ Klavier**

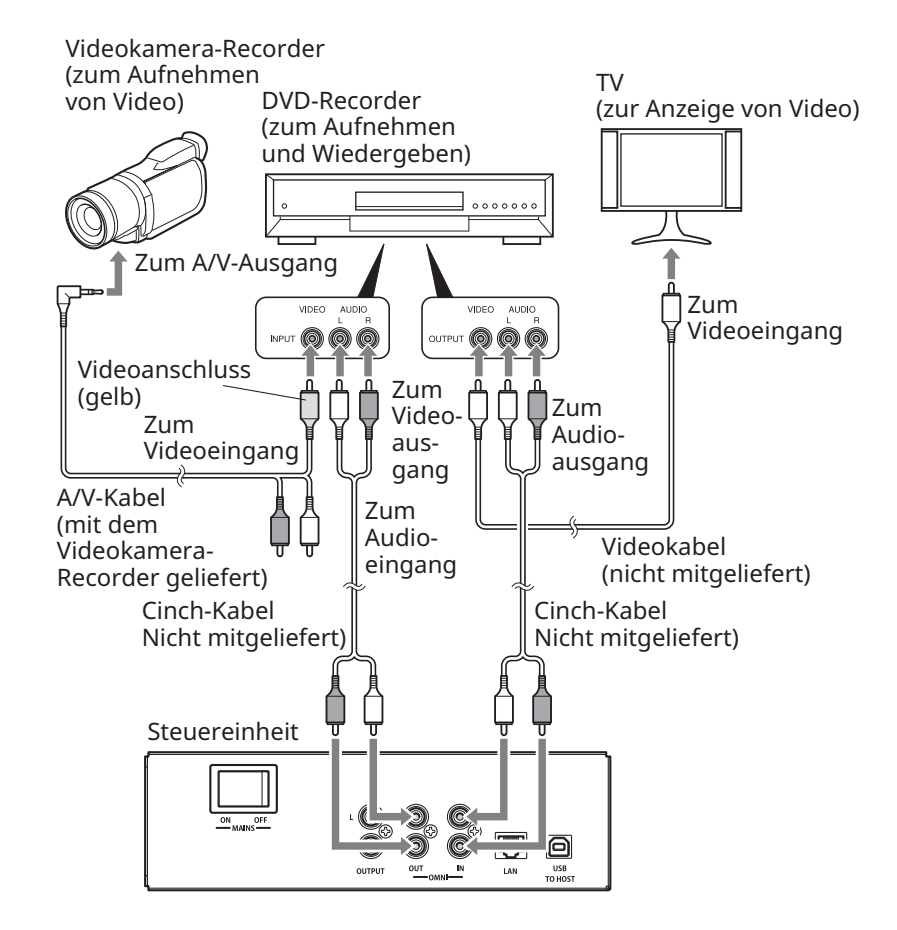

### <span id="page-26-1"></span><span id="page-26-0"></span>**Videosynchronisierte Aufnahme/videosynchronisierte Wiedergabe**

Bei Anschluss einer Videokamera oder eines DVD-Recorders können Sie einen Song und Videosignale gleichzeitig aufnehmen, wenn "OMNI OUT" auf "Sync" eingestellt ist.  **[Seite](#page-41-1) <sup>42</sup>**

Der aufgenommene Song ist bei der Wiedergabe perfekt zum Video synchronisiert (videosynchronisierte Wiedergabe), so dass Sie einen vollständigen visuell-/ musikalischen Eindruck sowie die Fähigkeit erhalten, Ihre eigenen Musikvideos zu drehen.

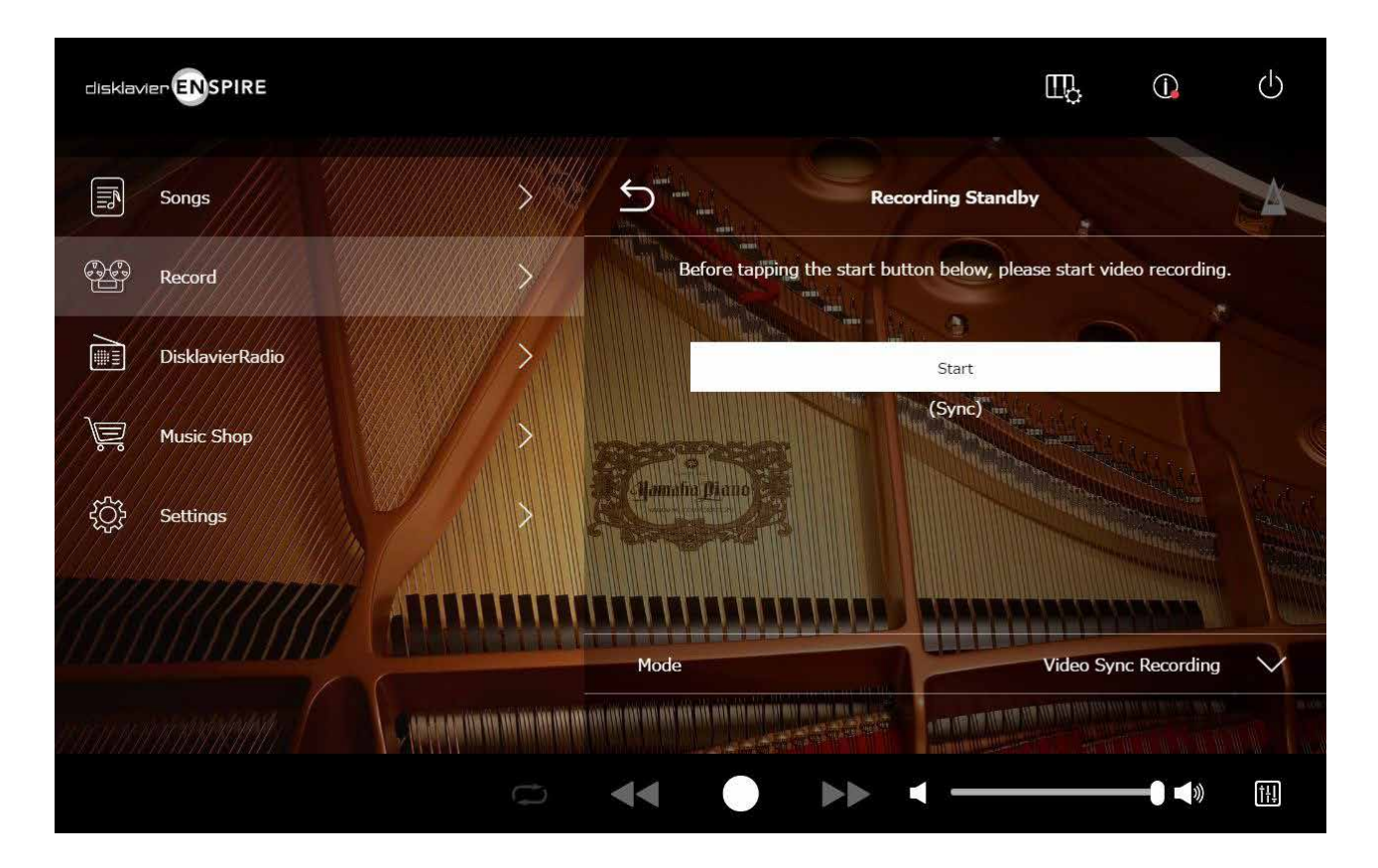

Wenn Sie die Wiedergabe am DVD-Recorder starten, sucht das Disklavier den zugehörigen Song und startet automatisch die videosynchronisierte Wiedergabe.

#### **HINWEIS**

• Regeln Sie die TV-Lautstärke ganz herunter.

• Falls es Probleme mit der videosynchronisierten Wiedergabe geben sollte, lesen Sie den Abschnitt "Fehlerbehebung".  **[Seite](#page-54-0) 55**

### <span id="page-27-1"></span><span id="page-27-0"></span>**L/R-Recording-Standby-Anzeige**

Die Parts der linken und rechten Hand lassen sich getrennt voneinander aufnehmen. Es kann ein beliebiger Part zuerst aufgenommen werden, und die Pedale können mit dem ersten Part aufgenommen werden.

Während Sie den zweiten Part aufnehmen, wird der zuerst aufgenommene Part zum Mithören auf Wiedergabe eingestellt.

Durch Antippen der L/R-Recording-Schaltfläche wird die L/R-Recording-Standby-Anzeige aufgerufen. Sie können die L/R-Recording-Schaltfläche auch durch Antippen der Re-record-Schaltfläche in der Editing-Anzeige aufrufen.  **[Seite](#page-21-1) <sup>22</sup>**

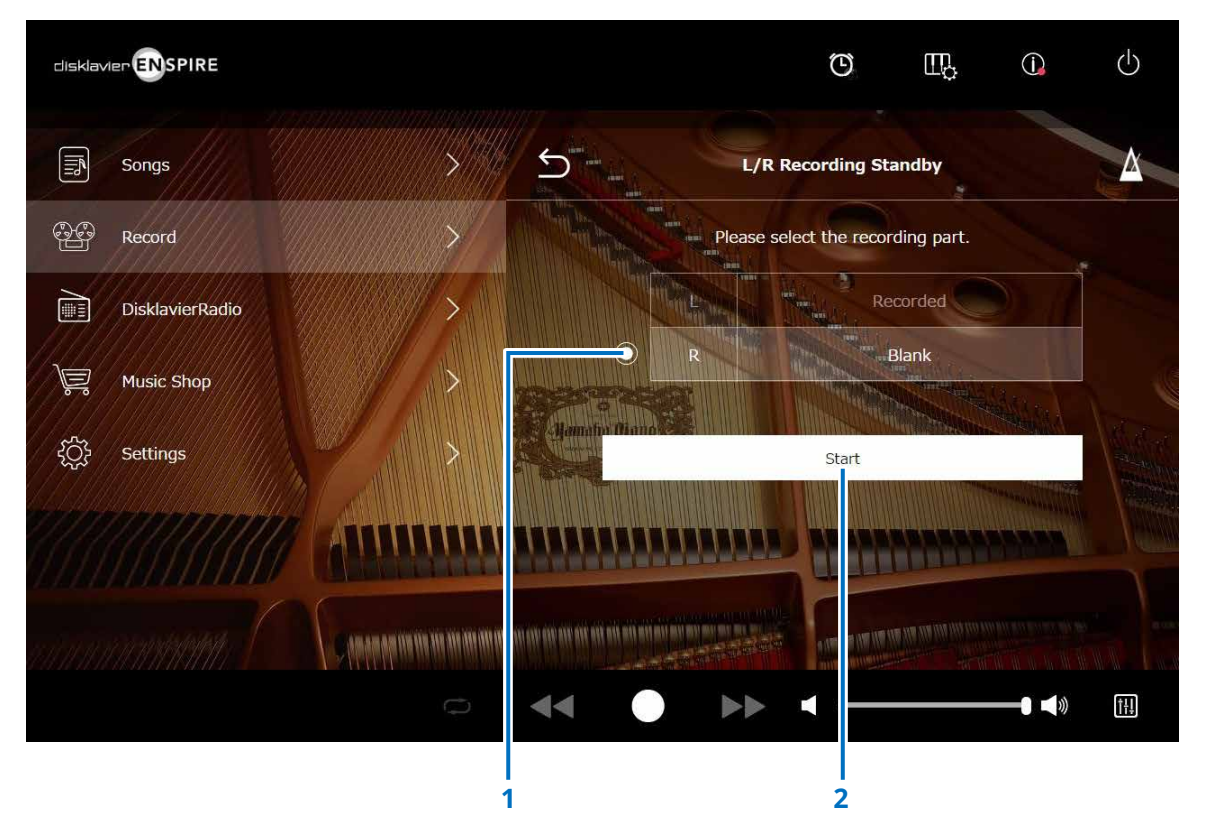

#### **1 Optionsfeld**

Wählt den leeren Part ("Blank") aus, so dass Sie unabhängig einen separaten Part aufnehmen können.

#### **2 Start**

Die Aufnahme beginnt, und die L/R-Recording-Anzeige erscheint.

<span id="page-28-1"></span><span id="page-28-0"></span>Sie können Ihr Klavierspiel als MIDI-Daten und gleichzeitig das Audiosignal von der OMNI IN-Buchse als Audiodaten aufzeichnen.

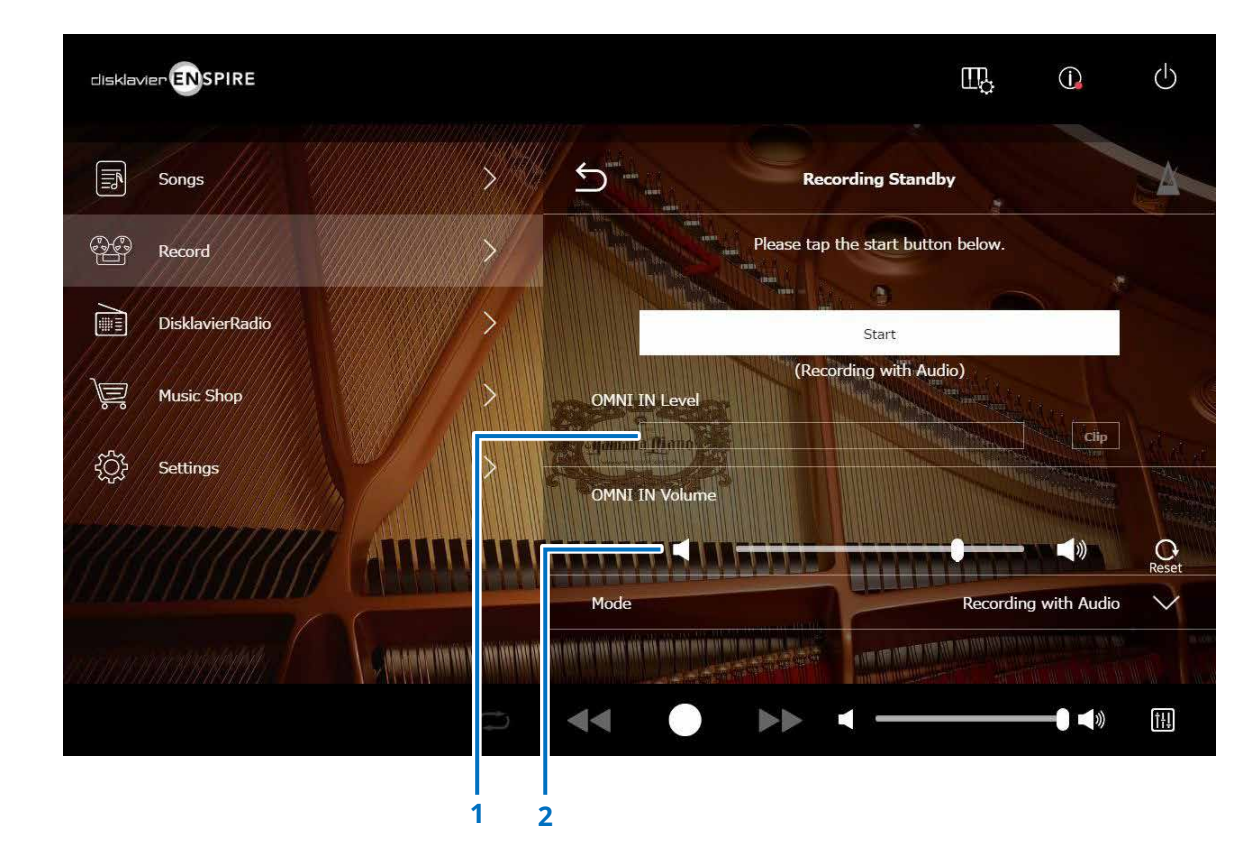

#### **1 OMNI IN Level**

Zeigt den Audiopegel des OMNI IN-Eingangs an. Die [Clip]-Anzeige leuchtet auf, wenn die Lautstärke den aufnehmbaren Audiopegel überschreitet. Stellen Sie in diesem Fall die Lautstärke ein.

#### **2 OMNI IN Volume**

Stellt die Lautstärke des Audiosignals an den OMNI IN-Eingängen ein.

### <span id="page-29-1"></span><span id="page-29-0"></span>**DisklavierRadio-Anzeige**

Durch Antippen der DisklavierRadio-Schaltfläche wird die Verbindung zum Server hergestellt. Wenn das Disklavier erfolgreich mit dem Server verbunden ist, erscheint die Kanalliste von DisklavierRadio.

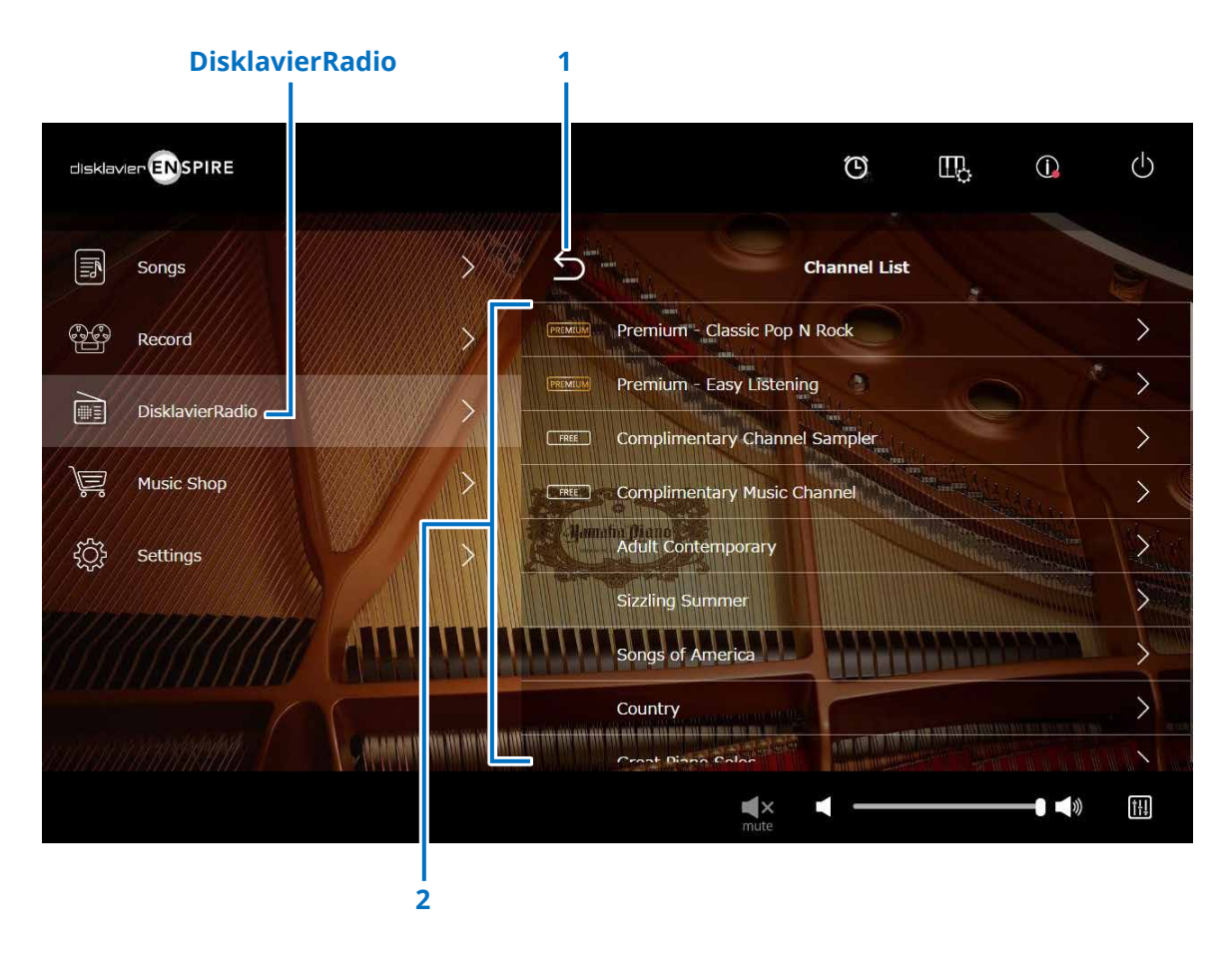

#### **1 Return**

Trennt die Verbindung zum Server und kehrt zur Wiedergabeanzeige zurück.

#### **2 Kanalliste**

Zeigt die kostenlosen und kostenpflichtige Kanäle an.

#### **Antippen des kostenlosen Kanals:**

Die DisklavierRadio-Wiedergabeanzeige erscheint.  **[Seite](#page-32-1) <sup>33</sup>**

#### **Antippen des kostenpflichtigen Kanals:**

- Wenn Sie sich angemeldet und den Dienst abonniert haben, erscheint die DisklavierRadio-Wiedergabeanzeige.  **[Seite](#page-32-1) <sup>33</sup>**
- Wenn Sie sich nicht angemeldet haben und/oder den Dienst nicht abonniert haben, erscheint das Information-Einblendfenster des kostenpflichtigen Kanals.  **[Seite](#page-30-1) <sup>31</sup>**

#### **HINWEIS**

Die DisklavierRadio-Kanäle unterliegen Änderungen ohne Vorankündigung.

### <span id="page-30-1"></span><span id="page-30-0"></span>**Anmelden beim Dienst/Abonnieren des Dienstes**

Um den kostenpflichtigen Kanal zu hören, müssen Sie sich bei Yamaha MusicSoft anmelden und/oder den Dienst abonnieren. Das Anmelden und/oder das Abonnieren des Kanals kann vom unten angezeigten Information-Einblendfenster aus durchgeführt werden.

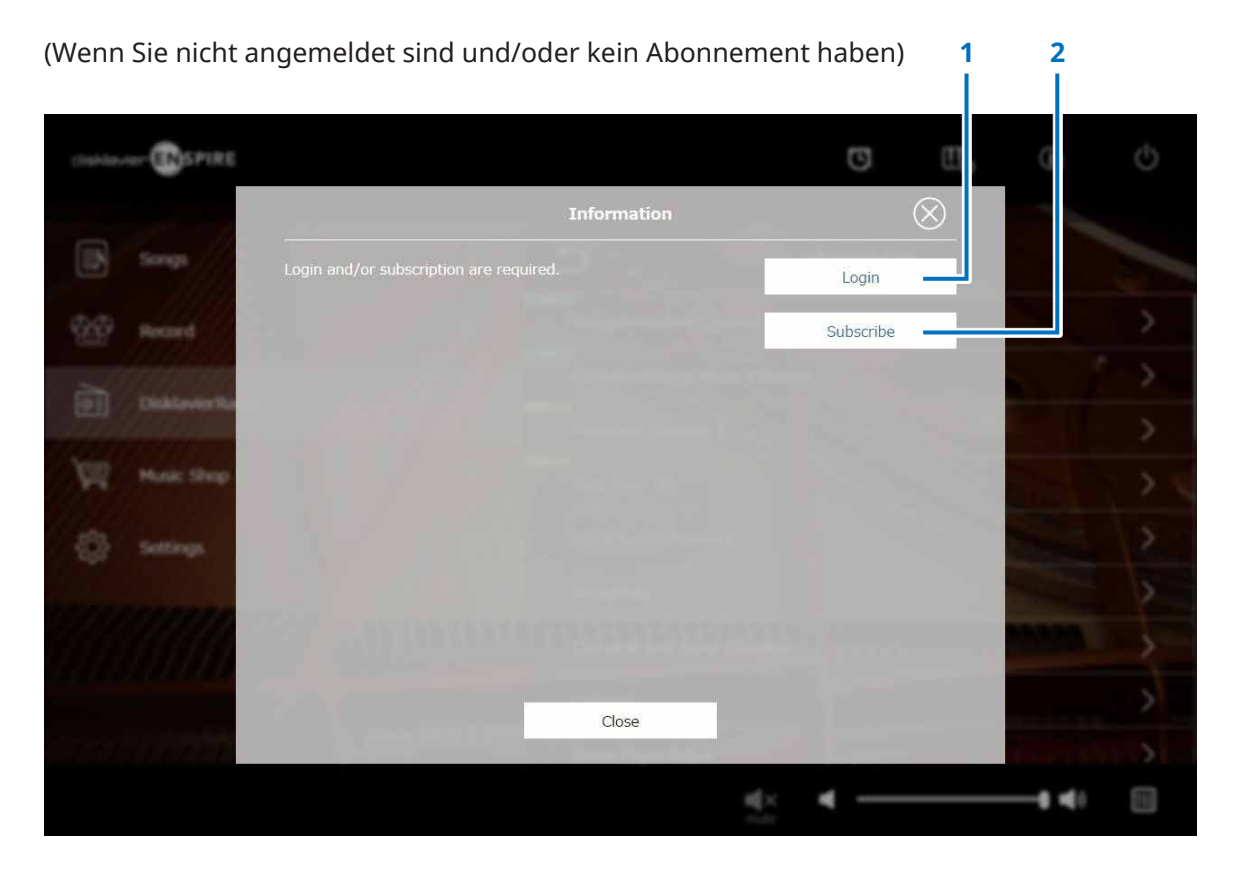

#### **1 Login**

Öffnet das Login-Einblendfenster, in dem Sie sich bei Yamaha MusicSoft anmelden können. Sie müssen Ihre E-Mail-Adresse und Ihr Passwort eingeben.

#### **2 Subscribe**

Öffnet die Abonnement-Seite für Yamaha MusicSoft in einem separaten Browser-Register.

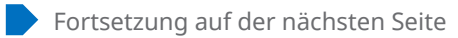

### **Anmelden beim und/oder Abonnieren des Dienstes**

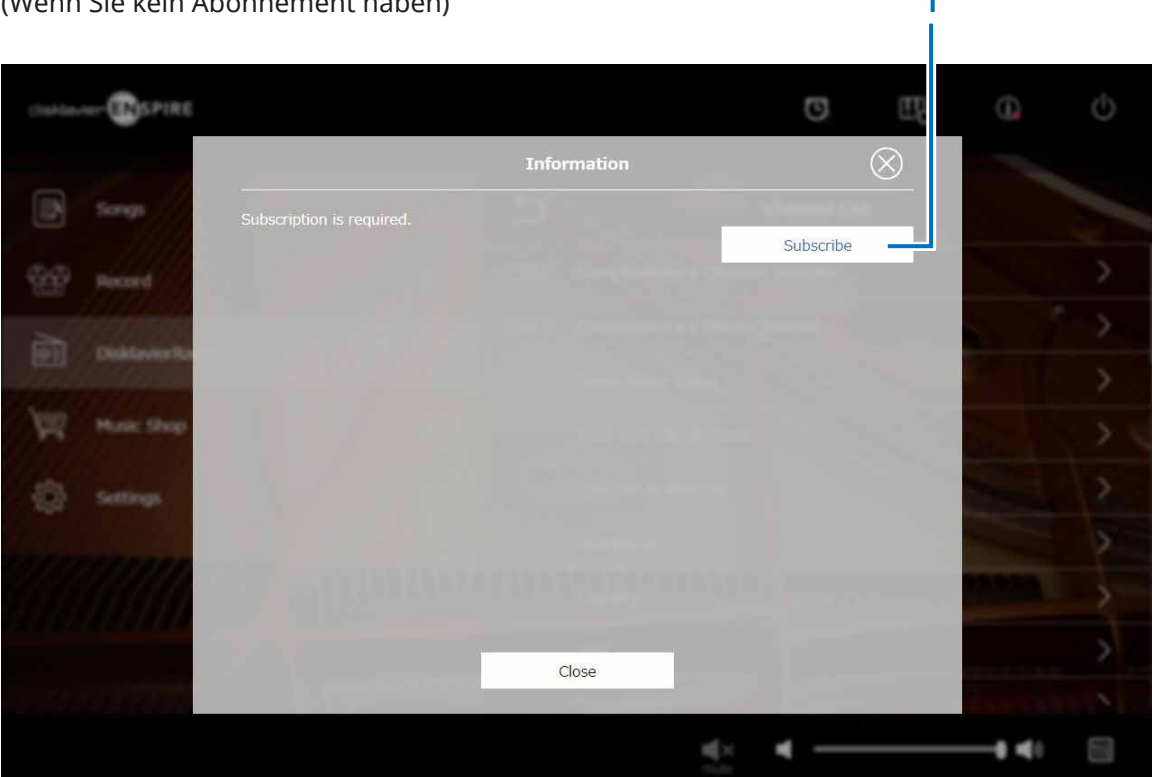

#### (Wenn Sie kein Abonnement haben) **1**

#### **1 Subscribe**

Öffnet die Abonnement-Seite für Yamaha MusicSoft in einem separaten Browser-Register.

### <span id="page-32-1"></span><span id="page-32-0"></span>**DisklavierRadio-Wiedergabeanzeige**

Durch Auswählen des Kanals wird die DisklavierRadio-Wiedergabeanzeige aufgerufen.

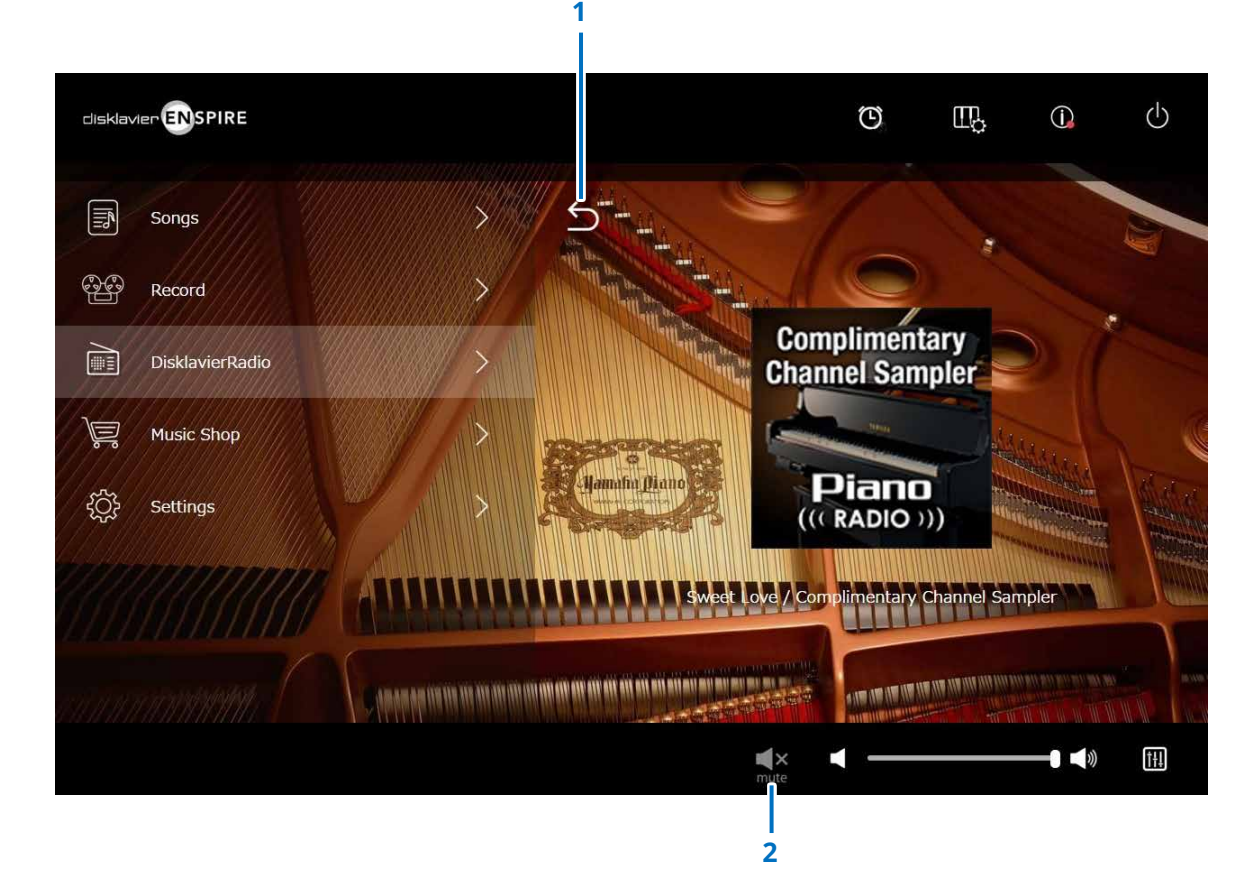

#### **1 Return**

Kehrt zur DisklavierRadio-Anzeige zurück.

#### **2 Wiedergabe/Stumm**

Aktiviert oder deaktiviert die Stummschaltung der DisklavierRadio-Wiedergabe.

### <span id="page-33-1"></span><span id="page-33-0"></span>**Music-Shop-Anzeige**

Sie können Song-Daten von der Yamaha MusicSoft-Website erwerben und herunterladen, wenn Sie Zugang zum Internet haben und wenn ein USB-Flash-Laufwerk an diesem Produkt angeschlossen ist. Die heruntergeladenen Song-Daten werden auf dem USB-Flash-Laufwerk gespeichert.

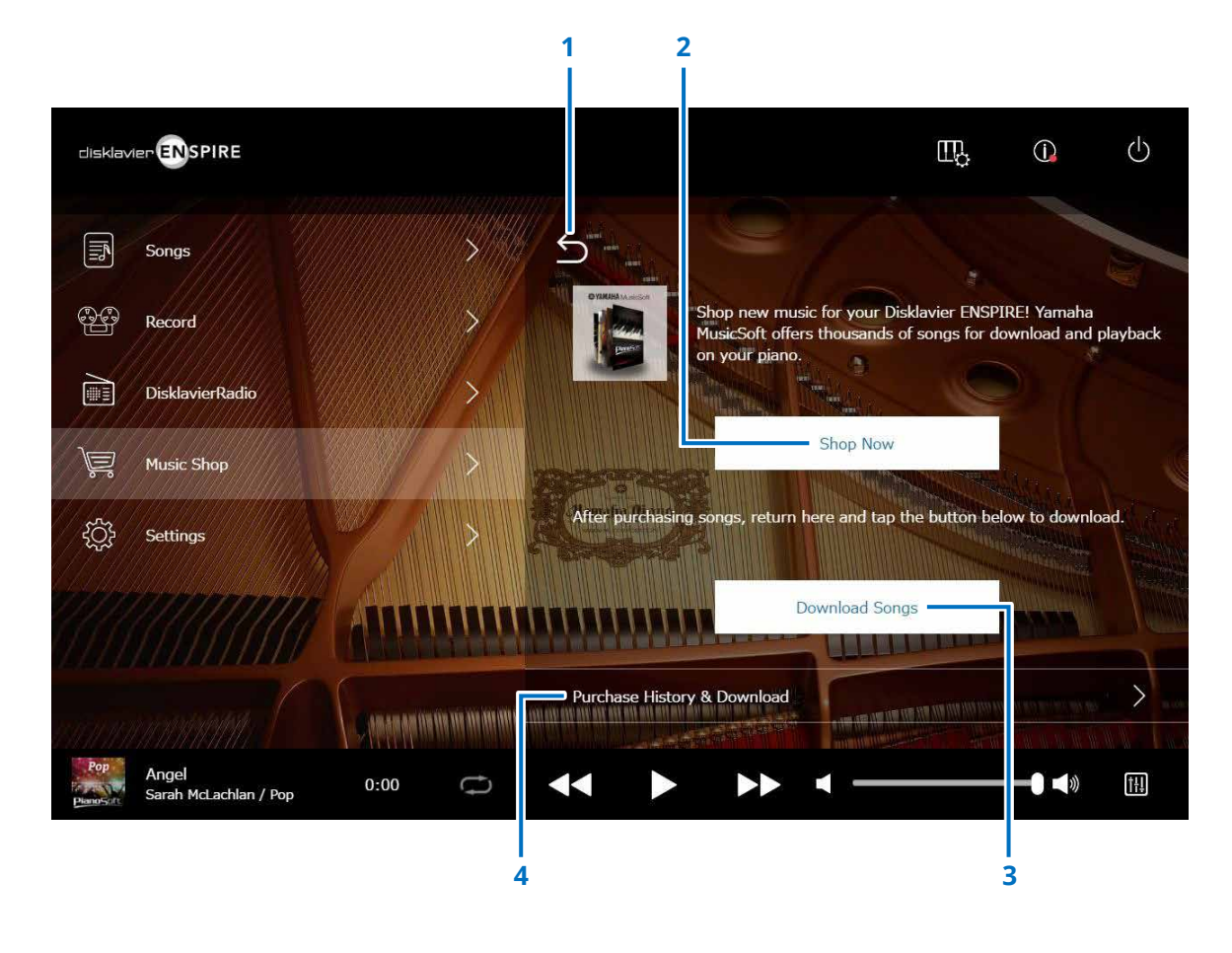

#### **1 Return**

Kehrt zur vorigen (höheren) Bildschirmebene zurück.

#### **2 Shop Now (Jetzt einkaufen)**

Öffnet die Yamaha-MusicSoft-Website.

#### **HINWEIS**

IWenn Sie als Netzwerkverbindungsmethode "Direct Wireless Connection" auswählen, können Sie keine Song-Daten vom Shop-Bildschirm kaufen oder herunterladen, da die Internetverbindung nicht verfügbar ist. Ändern Sie in diesem Fall die Verbindungsmethode, oder verwenden Sie einen anderen Computer, um auf der Yamaha MusicSoft-Website etwas zu kaufen.

#### **3 Download Songs (Songs herunterladen)**

Lädt die zuletzt erworbenen Song-Daten herunter. Die zuletzt erworbenen Songs werden heruntergeladen und im Verzeichnis "Songs" > "My Songs" > "Downloaded Songs" gesichert.

#### **4 Purchase History & Download**

Bestätigt den Kaufverlauf und lädt alle noch nicht auf das USB-Flash-Laufwerk heruntergeladenen Song-Daten herunter.  **[Seite](#page-34-1) <sup>35</sup>**

#### **HINWEIS**

Um Song-Daten herunterladen zu können, benötigen Sie diejenige E-Mail-Adresse und das Passwort, welche Sie bei Yamaha MusicSoft registriert haben.

### <span id="page-34-1"></span><span id="page-34-0"></span>**Anzeige "Purchase History & Download"**

Durch Antippen der Schaltfläche Purchase History & Download wird die Anzeige "Purchase History & Download" aufgerufen. Die Songs, die Sie kürzlich erworben haben, werden angezeigt.

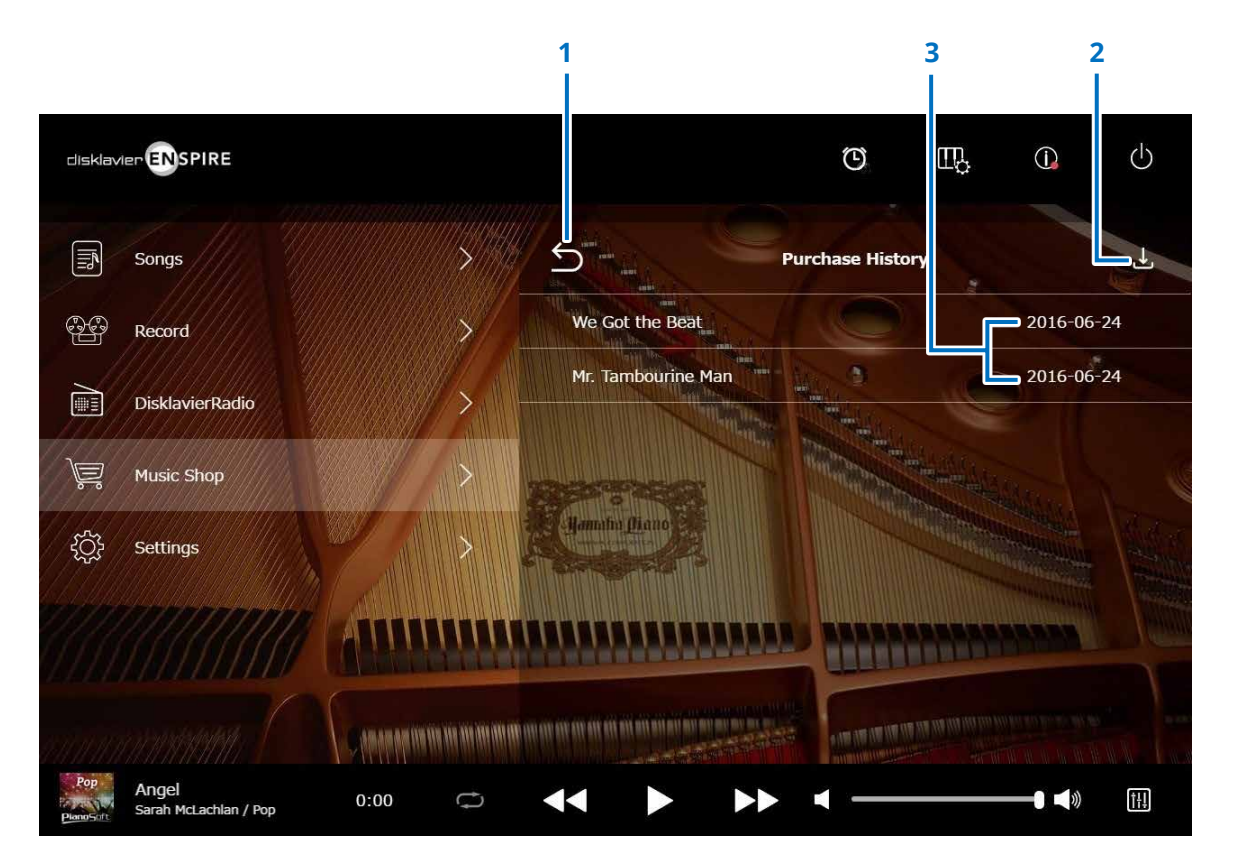

#### **1 Return**

Kehrt zur Music-Shop-Anzeige zurück.

#### **2 Download**

Lädt Song-Daten herunter, die bisher nicht auf das USB-Flash-Laufwerk heruntergeladen wurden.  **[Seite](#page-35-1) <sup>36</sup> HINWEIS** Wird nur angezeigt, wenn ein USB-Flash-Laufwerk angeschlossen ist.

#### **3 Kaufdatum**

Zeigt das Datum, an dem die Song-Daten gekauft wurden.

### <span id="page-35-1"></span><span id="page-35-0"></span>**Download-Anzeige**

Durch Antippen der Download-Schaltfläche in der Anzeige "Purchase History & Download" wird die Download-Anzeige aufgerufen.

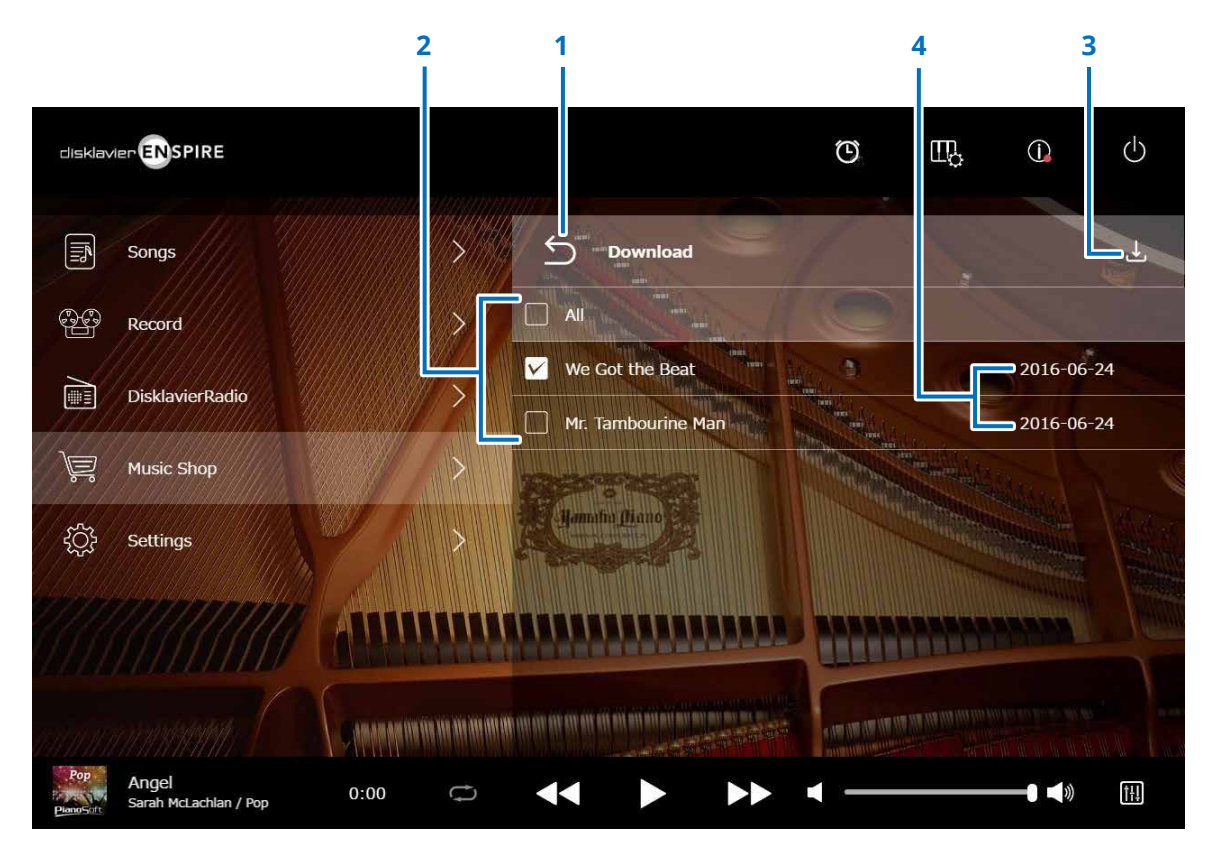

#### **1 Return**

Kehrt zurück zur Anzeige "Purchase History & Download".

#### **2 Kontrollkästchen**

Erscheint neben Songs, die noch nicht auf dem USB-Flash-Laufwerk gespeichert wurden. Markieren Sie die Songs, die Sie auf das USB-Flash-Laufwerk herunterladen möchten.

#### **3 Download**

Lädt die ausgewählten Song-Daten auf das USB-Flash-Laufwerk herunter.

#### **HINWEIS**

Wird nur angezeigt, wenn ein USB-Flash-Laufwerk angeschlossen ist.

#### **4 Kaufdatum**

Zeigt das Datum, an dem die Song-Daten gekauft wurden.

#### **HINWEIS**

Um Song-Daten herunterladen zu können, benötigen Sie diejenige E-Mail-Adresse und das Passwort, welche Sie bei Yamaha MusicSoft registriert haben.

### <span id="page-36-1"></span><span id="page-36-0"></span>**Settings-Anzeige**

Durch Antippen der Settings-Schaltfläche wird die Settings-Anzeige aufgerufen.

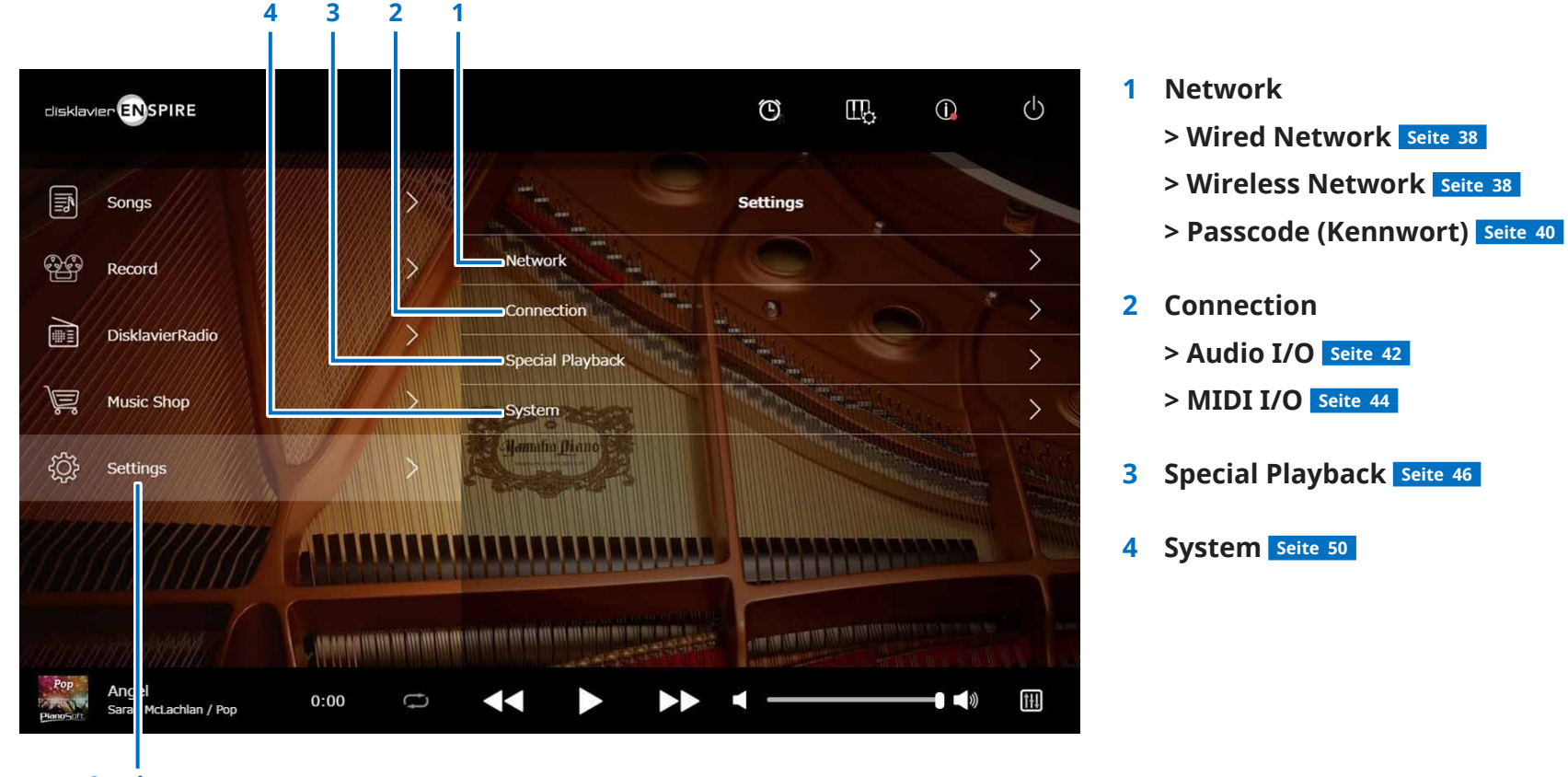

**Settings**

37

### <span id="page-37-1"></span><span id="page-37-0"></span>**Ändern der Einstellungen der kabelgebundenen/drahtlosen Netzwerkverbindungen**

Durch Antippen der Wired/Wireless Network-Schaltfläche wird die Network-Anzeige aufgerufen. Sie können verschiedene Einstellungen für die Netzwerkverbindung ändern.

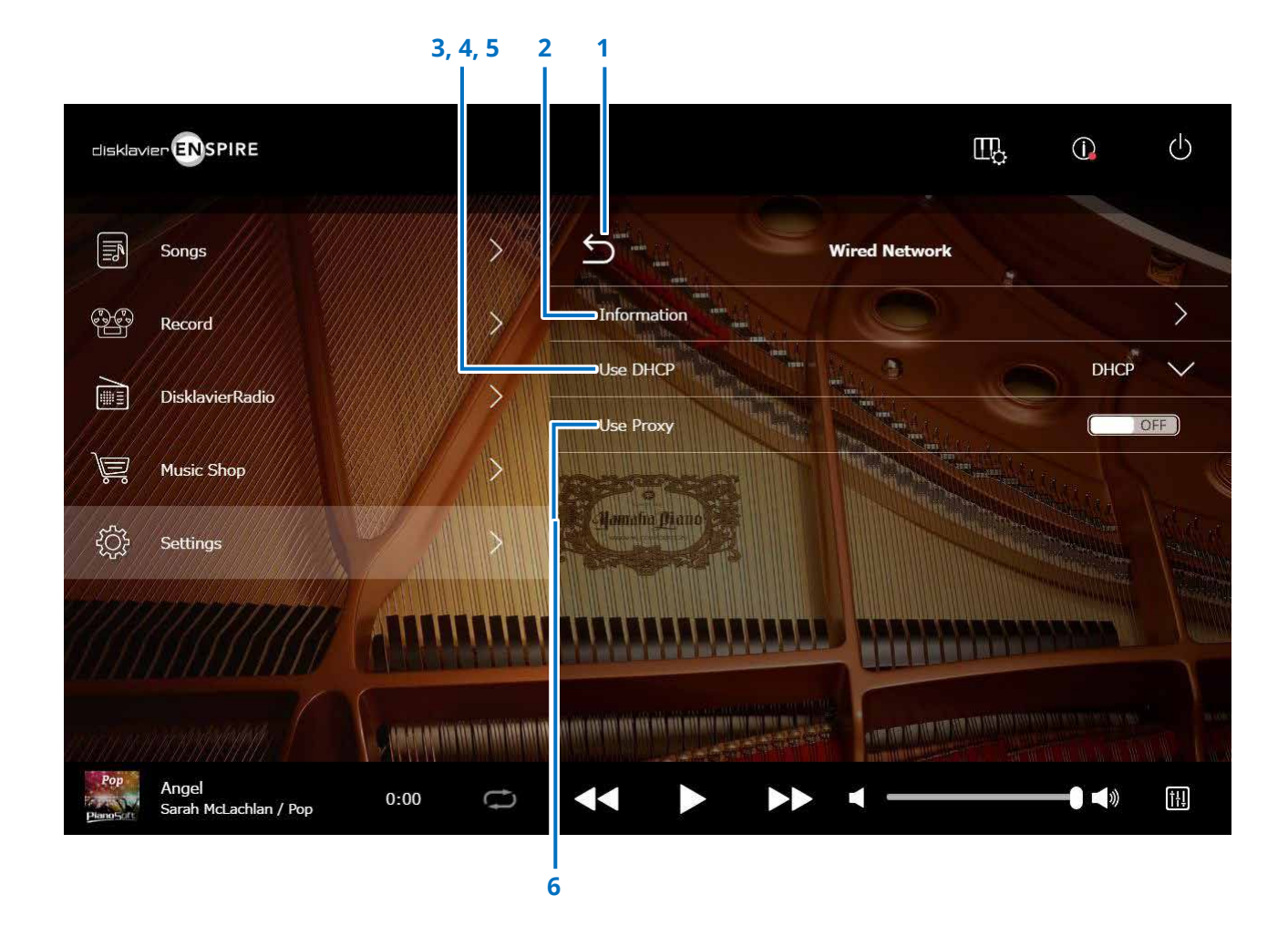

#### **HINWEIS**

Wenn Sie keinen Netzwerkzugang haben, lesen Sie den Abschnitt "Auswählen der Netzwerk-Verbindungsmethode" in der Bedienungsanleitung dieses Produkts.

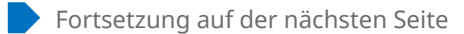

### **Ändern der Einstellungen der kabelgebundenen/drahtlosen Netzwerkverbindungen**

#### **1 Return**

Kehrt zur Network-Anzeige zurück.

#### **2 Information**

Ruft die Anzeige "Wired/Wireless Network Information" auf, in der Sie Informationen über die Einstellungen des kabelgebundenen/drahtlosen Netzwerks ablesen können.

#### **3 Use DHCP**

Wählt die Methode zur Bestimmung verschiedener Adressen. Wählt die Methode zur Bestimmung verschiedener Adressen. Falls Ihr Router eine DHCP-Serverfunktion hat, empfehlen wir die Auswahl von "DHCP" oder "DHCP+DNS".

Durch Einstellen von "Use DHCP" auf "DHCP+DNS" oder "Manual" werden die folgenden Einträge aufgerufen:

Nach dem Einstellen tippen Sie auf "Submit" (Eingabe), um die Einstellungen zu bestätigen.

#### **4 DNS1/DNS2**

Gibt die Adresse des primären und sekundären DNS-Servers ein. Diese Einstellungen sind erforderlich, wenn "Use DHCP" auf "DHCP+DNS" oder auf "Manual" eingestellt ist.

#### **5 IP Address/Subnet Mask/Gateway**

Geben Sie die Adresse der Einheit, der Subnet-Maske und des Gateway-Servers ein. Diese Einstellungen sind erforderlich, wenn "Use DHCP" auf "Manual" eingestellt ist.

#### **6 Use Proxy**

Wählt, ob ein Proxy-Server verwendet wird oder nicht. Wenn auf ON gestellt, geben Sie den Namen und die Port-Nummer des Proxy-Servers ein. Diese Einstellungen sind nur dann erforderlich, wenn sich ein Proxy-Server in Ihrem lokalen Netzwerk befindet.

Nach dem Einstellen tippen Sie auf "Submit" (Eingabe), um die Einstellungen zu bestätigen.

#### **HINWEIS**

Erkundigen Sie sich bei Ihrem Internetdienstanbieter, um Informationen zum Einstellen der DNS-Serveradresse, der IP-Adresse, der Teilnetzmaske und der Gateway-Serveradresse zu erhalten.

### <span id="page-39-1"></span><span id="page-39-0"></span>**Einstellen eines Kennworts für das Disklavier**

Sie können ein vierstelliges Kennwort vergeben, um den unerlaubten Zugriff vom gesondert erhältlichen externen Fernbedienungs-Controller zu vermeiden. Durch Antippen der Taste Passcode im Network-Bildschirm erscheint der Login-Passcode-Bildschirm.

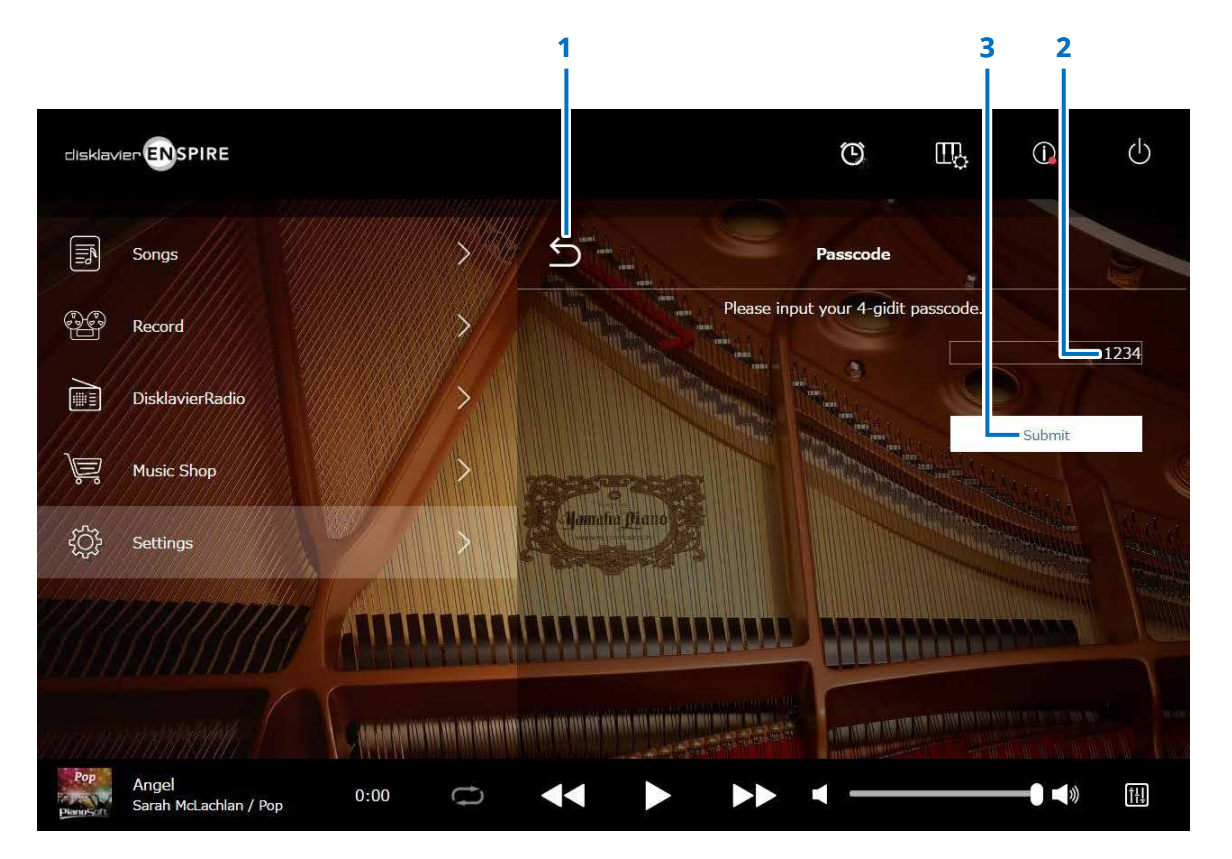

**1 Return** Kehrt zum Network-Bildschirm zurück.

#### **2 Eingabefeld**

Geben Sie hier das Kennwort ein (eine vierstellige Zahl).

#### **3 Submit/Reset (Eingabe/Zurücksetzen)**

Gibt das Kennwort ein. Setzt das Kennwort zurück.

### <span id="page-40-0"></span>**Login-Passcode-Bildschirm**

Nachdem ein Kennwort eingegeben wurde, erscheint der Login-Passcode-Bildschirm nur beim ersten Zugriff. Nach Bestätigung des Kennworts wird der Login-Passcode-Bildschirm so lange übersprungen, bis Sie Ihr Kennwort wieder ändern.

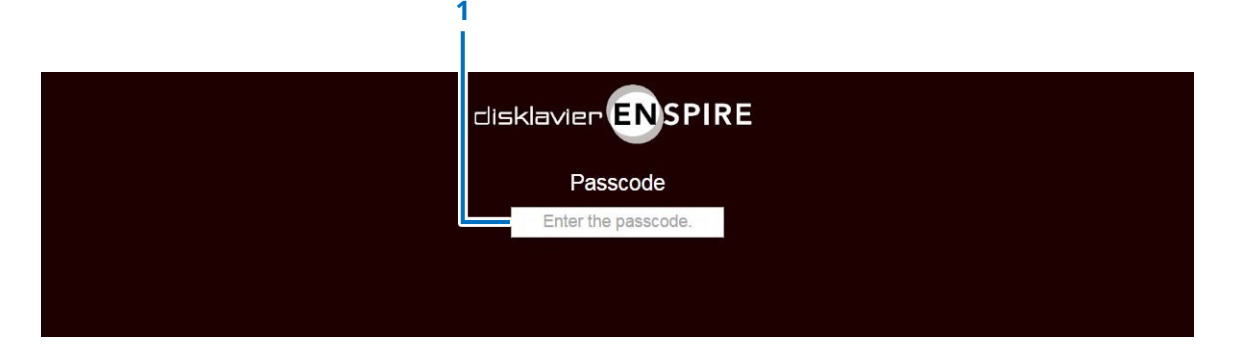

#### **1 Eingabefeld**

Geben Sie Ihr Kennwort ein. Der Control-Bildschirm mit dem bestätigten Kennwort erscheint.

#### **HINWEIS**

Wenn Sie Ihr Kennwort vergessen sollten, können Sie es zurücksetzen, indem Sie die Netzwerkeinstellungen Ihres Disklaviers zurücksetzen. Weitere Informationen finden Sie in der "disklavier ENSPIRE Bedienungsanleitung".

### <span id="page-41-1"></span><span id="page-41-0"></span>**Einstellen des Disklaviers für Audioempfang/-übertragung**

Durch Antippen der Audio-I/O-Schaltfläche wird der Audio-I/O-Bildschirm aufgerufen. Dort können Sie die Einstellungen für die Ein- und Ausgabe von Audiosignalen ändern.

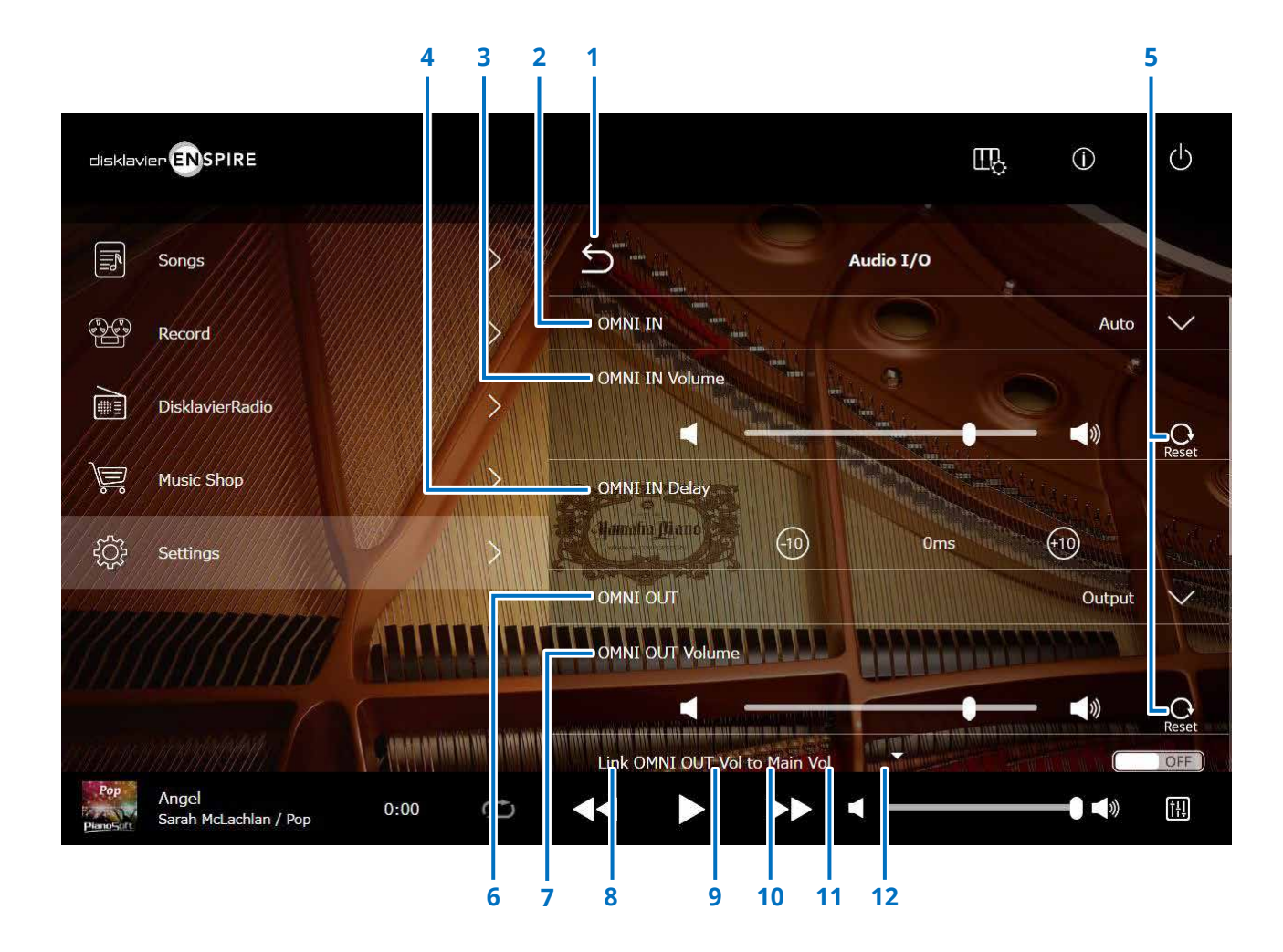

### **Einstellen des Disklaviers für Audioempfang/-übertragung**

#### **1 Return**

Kehrt zur Connection-Anzeige zurück.

#### **2 OMNI IN**

Zur Auswahl der geeigneten, zu der Audio-Eingabe an OMNI IN-Buchsen passenden Option.

- **Auto:** Wählen Sie dies, wenn das Disklavier das Eingangssignal automatisch erkennen soll.
- **Audio:** Spielt Audio von einem angeschlossenen Audiogerät ab und gibt das Signal über (einen) Monitorlautsprecher wieder.
- **OFF (Aus):** Bricht den Audioempfang an den OMNI IN-Buchsen ab.

#### **3 OMNI IN Volume**

Stellt die Lautstärke der über die OMNI IN-Buchsen eingehenden Audiosignale ein.

#### **4 OMNI IN Delay**

Zur Einstellung der Länge der der tatsächlichen Wiedergabe der gesamten Aufnahme vorangehenden Versatzzeit. Die Versatzzeit kann in einem Bereich zwischen 0 und 500 ms eingestellt werden. Verringern Sie diesen Wert zur Verzögerung des Klavierspiels und erhöhen Sie ihn, um das Klavierspiel vorzuziehen.

#### **5 Reset**

Setzt die Lautstärke auf ihren Standardwert zurück.

#### **6 OMNI OUT**

Zur Auswahl des gewünschten von den OMNI OUT-Buchsen auszugebenden Audios.

- **Output:** Gibt die gleichen Audiosignale aus wie für den (die) Monitorlautsprecher
- **Output+PianoTG:** Gibt nur die Parts für Ensemble und Klavier aus
- **PianoTG:** Gibt nur den Klavier-Part aus • **Sync:** Gibt das für die videosynchronisierte Wiedergabe verwendete
- SMPTE-Signal aus. • **OFF (Aus):** Bricht die Audioübertragung von den OMNI OUT-Buchsen ab

#### **7 OMNI OUT Volume**

Stellt die Lautstärke der von den OMNI OUT-Buchsen ausgehenden Audiosignale ein.

#### **8 Link OMNI OUT Vol to Main Vol**

Koppelt OMNI OUT Volume mit der Hauptlautstärke. Wenn eingeschaltet (ON), arbeitet OMNI OUT Volume mit der Hauptlautstärke zusammen.

Durch Herunterblättern in der Anzeige werden die folgenden Elemente aufgerufen:

#### **9 SYNC OUT Level**

Zur Einstellung des Ausgabepegels des SMPTE-Signals. Bei normalem Betrieb ist keine Einstellung dieser Option erforderlich. Falls während der videosynchronisierten Wiedergabe von den OUTPUT-Buchsen Geräusche (Synchronisationssignale) ausgegeben werden, regeln Sie den Pegel herunter und nehmen erneut auf.

#### **10 DIGITAL OUT**

Wählt das gewünschte Audiosignal, das an der Buchse DIGITAL OUT ausgegeben werden soll.

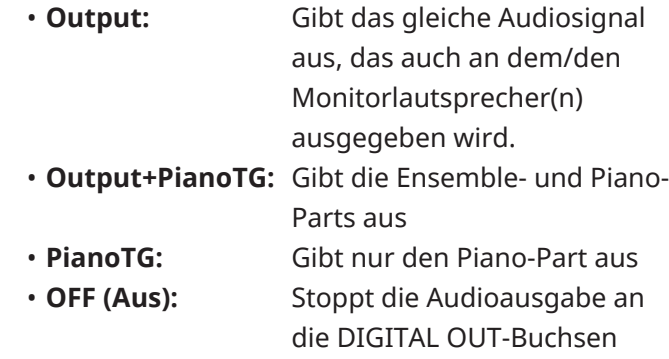

#### **11 DIGITAL OUT Volume**

Stellt die Lautstärke der von den DIGITAL OUT-Buchsen ausgehenden Audiosignale ein.

#### **12 Piano Delay**

Wendet eine Verzögerung auf die Klavierwiedergabe an, um die Verzögerung zwischen der Ausgabe von Lautsprechern und der Klavierwiedergabe zu beseitigen. Die Verzögerung kann in einem Bereich von 0 ms bis 500 ms eingestellt werden.

#### **HINWEIS**

Andere Klaviere als das DKC-900 haben keine DIGITAL-OUT-Buchse, daher können "DIGITAL OUT" und "DIGITAL OUT Volume" bei diesen Pianos nicht verwendet werden.

### <span id="page-43-1"></span><span id="page-43-0"></span>**Einstellen des Disklaviers für MIDI-Datenempfang/-übertragung**

Durch Antippen der MIDI-I/O-Schaltfläche wird der MIDI-I/O-Bildschirm aufgerufen. Dort können Sie die Einstellungen für die Ein- und Ausgabe von MIDI-Signalen ändern.

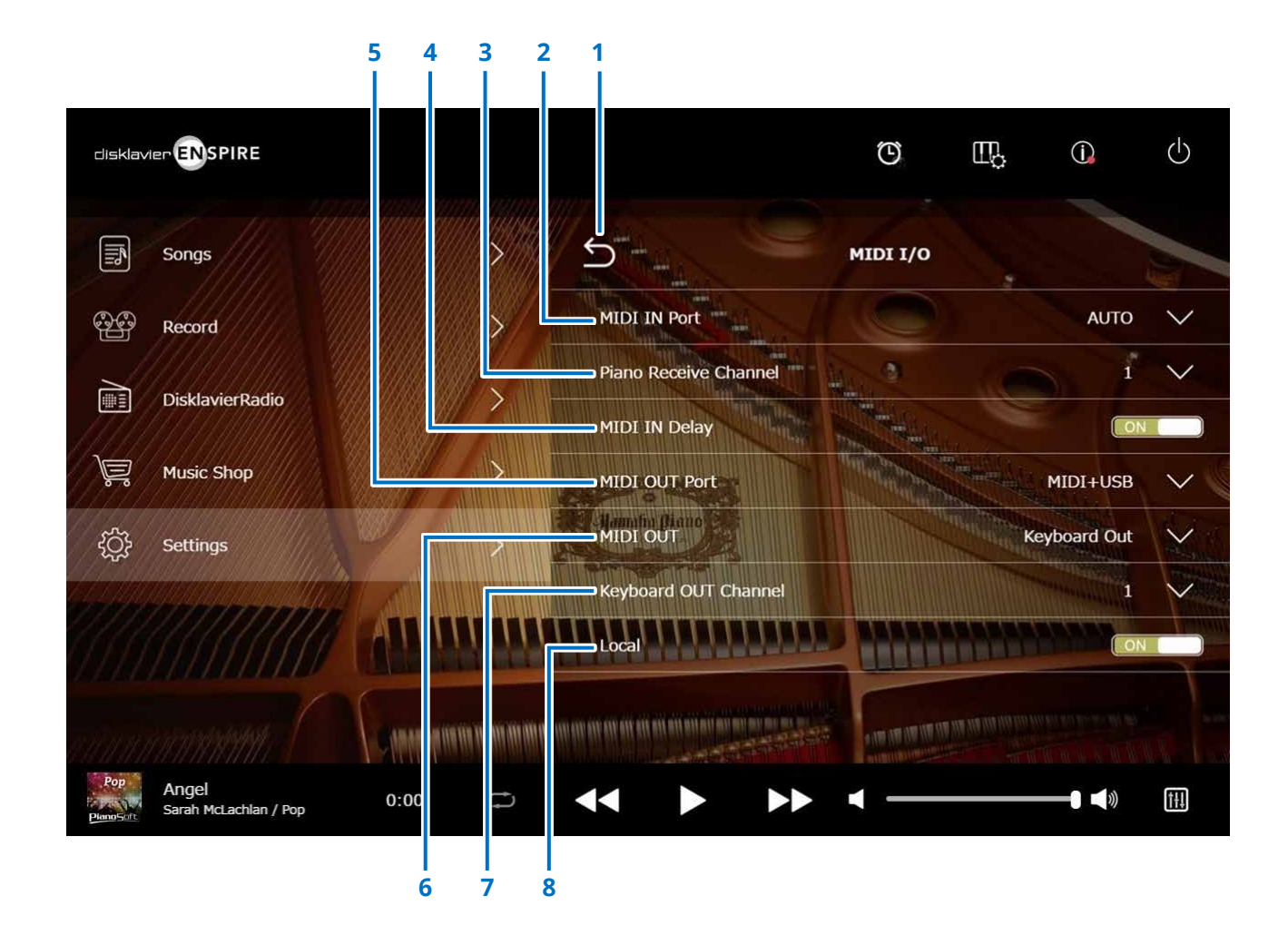

Fortsetzung auf der nächsten Seite

### **Einstellen des Disklaviers für MIDI-Datenempfang/-übertragung**

#### **1 Return**

Kehrt zur Connection-Anzeige zurück.

#### **2 MIDI IN Port**

Zur Auswahl der/des für den Datenempfang verwendeten Buchse/Ports.

- **Auto:** Bewirkt, dass das Disklavier das Eingangssignal automatisch erkennt
- **MIDI:** Empfängt das MIDI-Signal von dem am MIDI-Port angeschlossenen MIDI-Gerät
- **USB:** Empfängt das MIDI-Signal von dem MIDI-Gerät, das an der USB-Buchse angeschlossen ist

#### **3 Piano Receive Channel**

Weist die gewünschten Kanäle (oder einen einzelnen Kanal) den Klavier-Parts zu, die auf der Disklavier-Tastatur wiedergegeben werden.

- **1-16:** Weist den Klavier-Part dem gewünschten Kanal zu. • **1 and 2:** Weist den Klavier-Part den
- Kanälen 1 und 2 zu
- **Program:** Wählt den Kanal mit der niedrigsten Nummer der Klaviergruppen-Voice aus, die auf dem Disklavier gespielt werden soll.

• **Program All:** Wählt alle zugewiesenen Kanäle der auf dem Disklavier zu spielenden Klaviergruppen-Voice aus.

#### **4 MIDI IN Delay**

Wendet ein Delay auf die eingehenden MIDI-Daten an, um die Verzögerung bei der Klangerzeugung der leisen und lauten Noten auszugleichen. In der Einstellung ON wird ein Delay auf die empfangenen MIDI-Daten angewendet, so dass die Noten ca. 500 Millisekunden nach dem Empfang der Daten im exakten Timing gespielt werden.

#### **5 MIDI OUT Port**

Wählt die Buchse bzw. den Port für die Datenübertragung.

- **MIDI+USB:** Überträgt das MIDI-Signal an das MIDI-Gerät, das an der Buchse MIDI OUT und am USB-Port angeschlossen ist • **MIDI:** Überträgt das MIDI-Signal an das MIDI-Gerät, das an der Buchse
- MIDI OUT angeschlossen ist • **USB:** Sendet das MIDI-Signal an das MIDI-Gerät, das am USB-Port angeschlossen ist

#### **6 MIDI OUT**

Zur Auswahl der zum angeschlossenen MIDI-Gerät zu übertragenden Parts.

- **Keyboard Out:** Überträgt den auf dem Disklavier gespielten Klavier-Part
- **Ensemble Out:** Überträgt den auf dem Disklavier gespielten Ensemble-Part

Bei Einstellung von "MIDI OUT" auf "Keyboard Out" werden die folgenden Elemente aufgerufen:

#### **7 Keyboard OUT Channel**

• **1-16:** Weist den Klavier-Part dem gewünschten Kanal zu.

#### **8 Lokal**

Wählt aus, ob die interne Klangerzeugung des Disklaviers für die Wiedergabe des gespielten Klavier-Parts verwendet werden soll oder nicht.

- **ON (Ein):** Gibt den Klavier-Part mit dem internen Tongenerator des Disklaviers wieder
- **OFF (Aus):** Spielt den Song (auf dem Disklavier gespielt) auf dem externen MIDI-Gerät ab und deaktiviert den internen Tongenerator, um zu verhindern, dass der interne und externe Tongenerator gleichzeitig erklingen.

#### **HINWEIS**

Andere Klaviere als das DKC-900 haben keine MIDI-IN- oder MIDI-OUT-Anschlüsse, daher sind die MIDI-IN- und MIDI-OUT-Ports auf USB festgelegt.

### <span id="page-45-1"></span><span id="page-45-0"></span>**Special-Playback-Anzeige**

Durch Antippen der Special Playback-Schaltfläche wird die Special Playback-Anzeige aufgerufen.

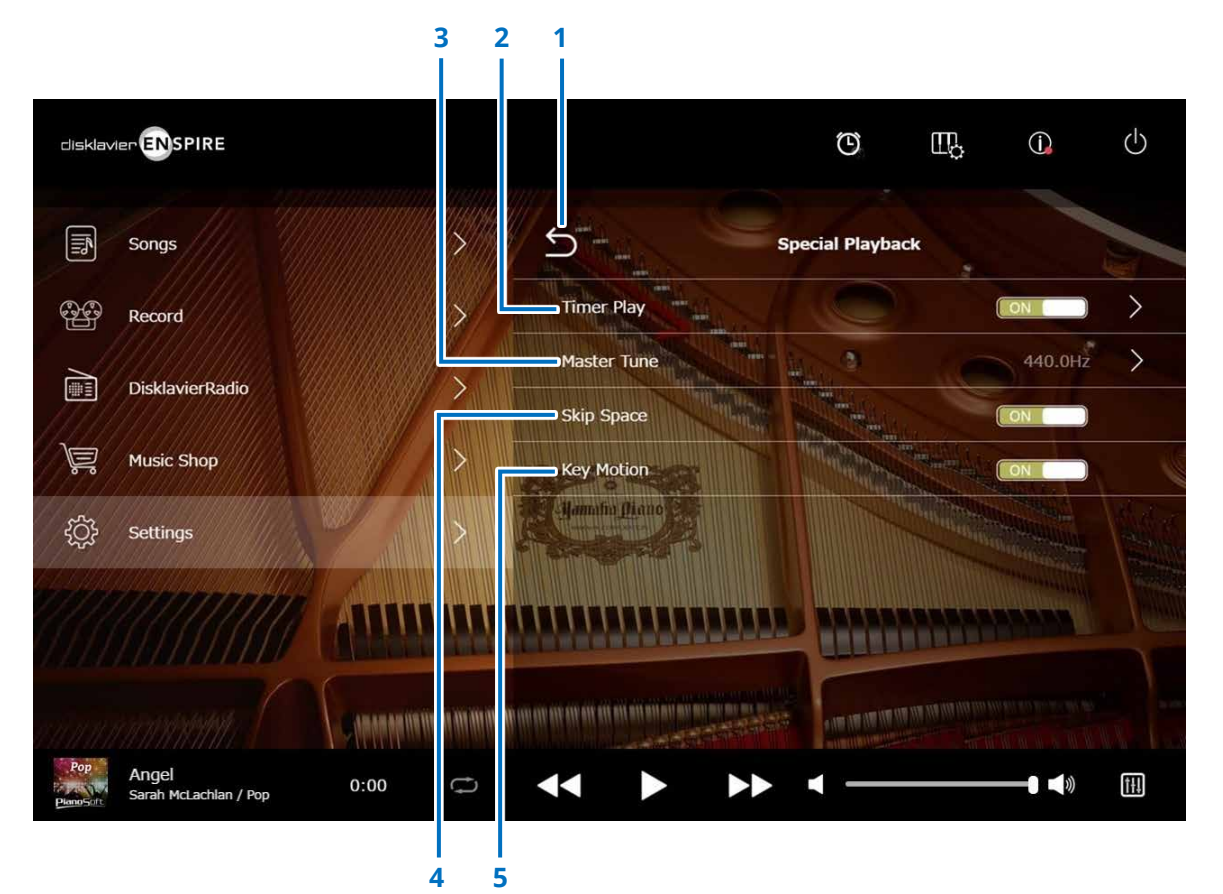

#### **1 Return**

Kehrt zur Settings-Anzeige zurück.

#### **2 Timer Play  [Seite](#page-46-1) <sup>47</sup>**

Sie können Ihr Disklavier so programmieren, dass es die Wiedergabe eines Songs zu verschiedenen festgelegten Zeiten startet oder stoppt.

Wenn dieser Schalter ausgeschaltet ist (OFF), sind alle Timer-Einstellungen ausgeschaltet.

#### **3 Master Tune**

Ruft die Master Tune-Anzeige auf. Sie können die Tonhöhe der Klangerzeugung und des Audiosignals in Schritten von 0,2 Hz feinstimmen und an die Stimmung eines akustischen Klaviers anpassen. Die Stimmung kann in einem Bereich von 414,8 Hz bis 466,8 Hz eingestellt werden (Standard: 440,0 Hz). Dies ist nützlich, wenn Sie das Klavier zusammen mit anderen Instrumenten spielen.

#### **4 Skip Space**

Schaltet die Skip-Space-Funktion ein oder aus. Wenn ein Song mit einem leeren Part beginnt, wird durch Einschalten dieser Funktion automatisch der nicht gewünschte Part ausgelassen und die Wiedergabe startet mit dem tatsächlichen Beginn des Songs.

#### **5 Key Motion (Tastenbewegung; Klavier mit SILENT Piano™-Funktion)**

Legt fest, ob die Tastaturtasten automatisch zur Song-Wiedergabe bewegt werden oder nicht. (ON aktiviert die Tastenbewegung.)

### <span id="page-46-1"></span><span id="page-46-0"></span>**Timer-Play-Anzeige**

Sie können Ihr Disklavier so programmieren, dass es die Wiedergabe eines Songs zu verschiedenen festgelegten Zeiten startet oder stoppt.

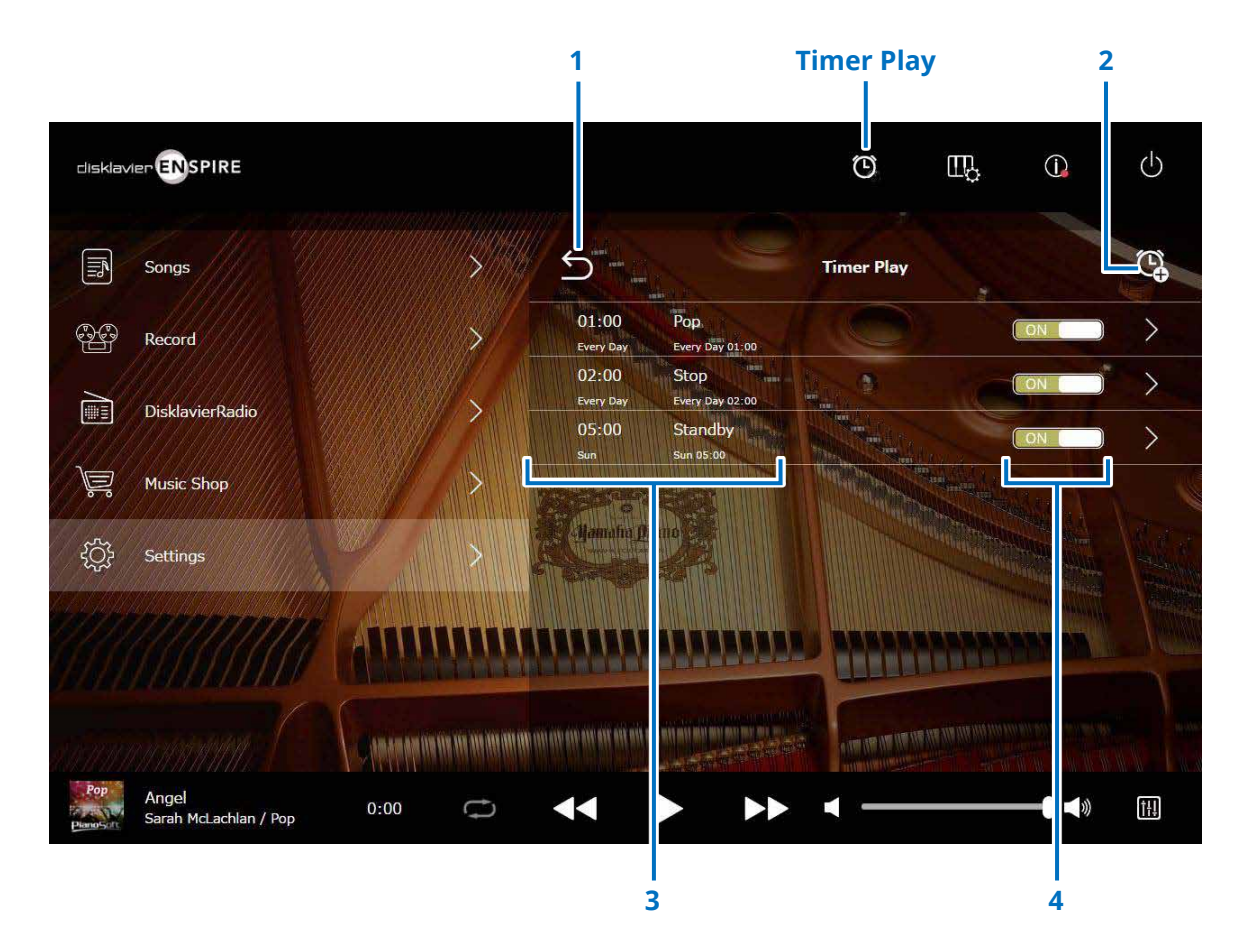

#### **1 Return**

Kehrt zur Special-Playback-Anzeige zurück.

#### **2 Timer-Einstellung hinzufügen**

Ruft die Timer-Setting-Anzeige auf.  **[Seite](#page-47-1) <sup>48</sup>**

#### **3 Timer-Einstellungen**

Zeigt die Liste der Timer-Einstellungen, die Sie in der Timer-Setting-Anzeige vorgenommen haben.

#### **4 ON/OFF (Ein-/Aus-Schalter)**

Legt fest, ob die Timer-Wiedergabe für den ausgewählten Eintrag aktiviert oder deaktiviert ist.

### <span id="page-47-1"></span><span id="page-47-0"></span>**Timer-Setting-Anzeige**

Durch Antippen der Timer-Setting-Schaltfläche Q wird die Timer-Setting-Anzeige aufgerufen.

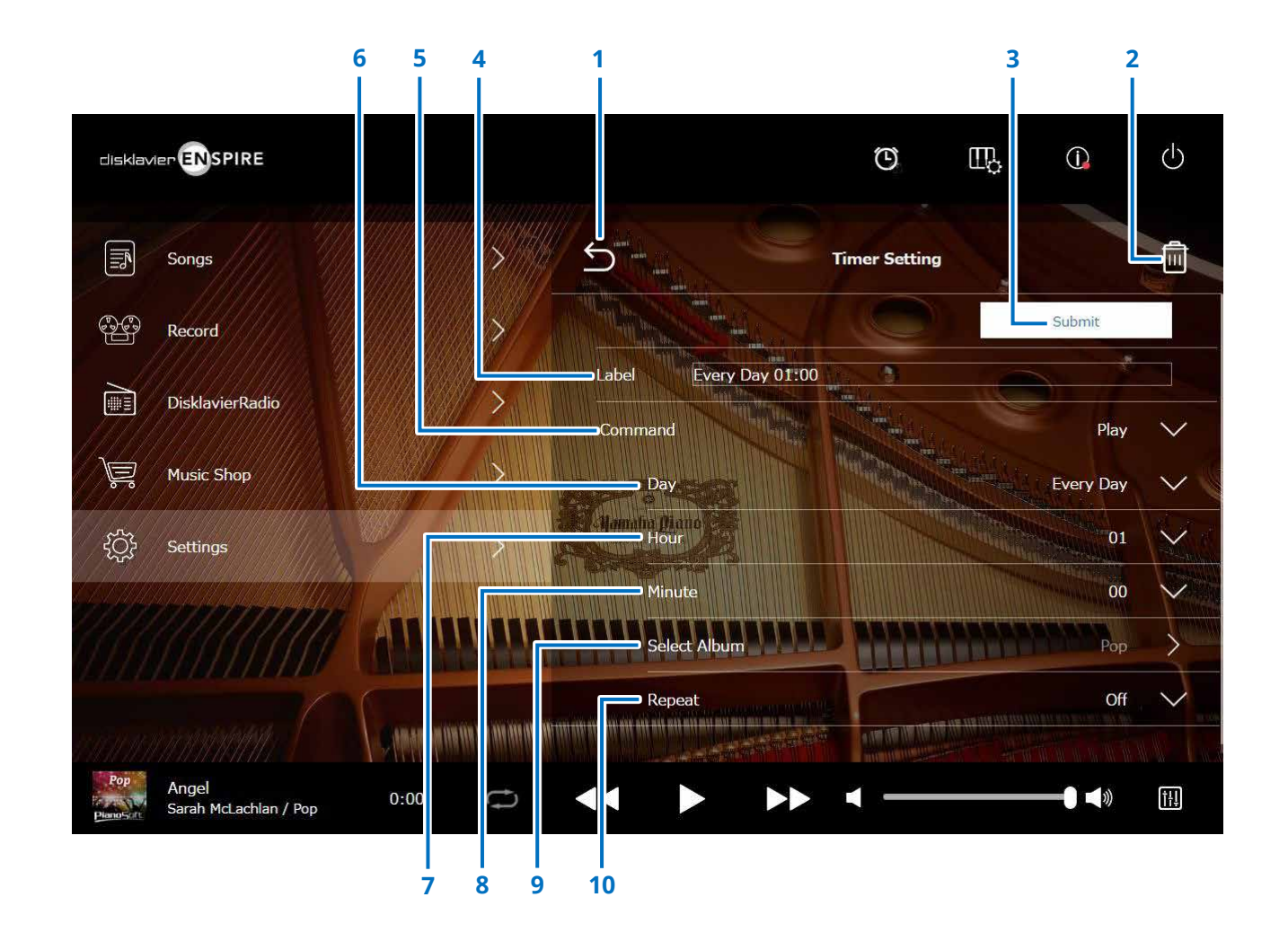

### **Timer-Setting-Anzeige**

#### **1 Return**

Kehrt zur Timer-Play-Anzeige zurück.

**2 Papierkorbsymbol** Löscht die gewählte Timer-Einstellung.

#### **3 Submit (Eingabe)**

Bestätigt die Einstellungen.

#### **4 Label**

Benennt die Timer-Einstellung.

#### **5 Command (Befehl)**

Legt die gewünschte Aktion fest, die bei Eintreten der programmierten Zeit ausgeführt werden soll.

- **Play:** Startet zur programmierten Zeit die Song-Wiedergabe.
- Stop: Stoppt die Song-Wiedergabe.
- **Standby:** Zum Ausschalten des Disklaviers (Bereitschaftsmodus).

#### **6 Day**

Wählt den gewünschten Tag aus.

- **Everyday:** Die Timer-Wiedergabe ist an jedem Tag der Woche in Betrieb.
- **Sun Sat:** The timer play functions only on the specified date.
- **Mon to Fri:** The timer play functions on Monday thru Friday
- **Mon to Sat:**Die Timer-Wiedergabe ist nur montags bis samstags in Betrieb.

#### **7 Hour**

Stellt die Stunde im Bereich von 00–23 ein.

#### **8 Minute**

Stellt die Minute im Bereich von 00–59 ein.

**9 Select Album** Wählt das gewünschte Album aus.

#### **10 Repeat**

- **Off (Aus):** Wiederholen aus
- **One:** Wiederholt den ausgewählten Song
- **Album:** Wiederholt alle Songs im Album

• **Album Shuffle:** Mischt alle Songs im Album

### <span id="page-49-1"></span><span id="page-49-0"></span>**System-Anzeige**

Durch Antippen der System-Schaltfläche wird die System-Anzeige aufgerufen.

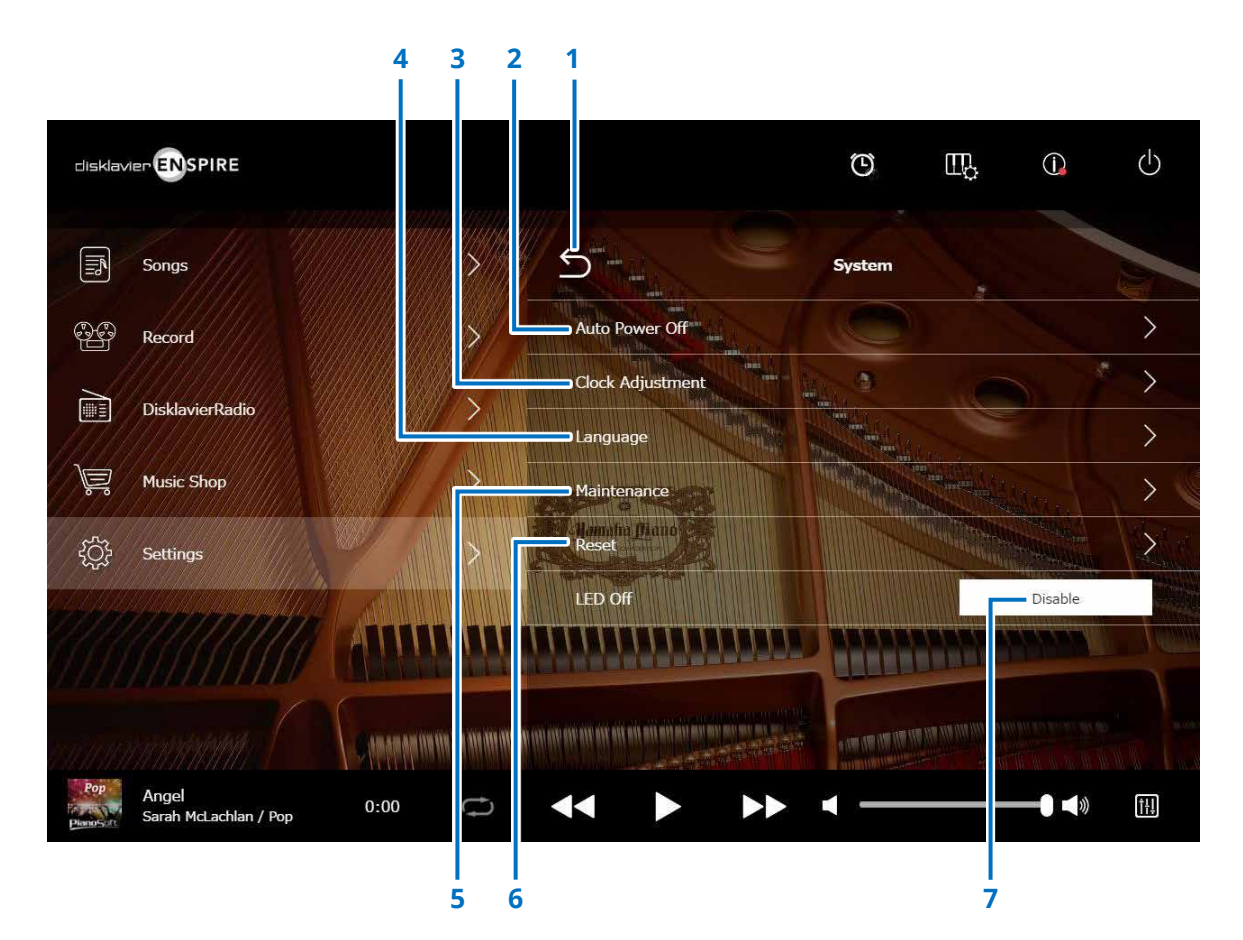

#### **1 Return**

Kehrt zur Settings-Anzeige zurück.

#### **2 Auto Power Off**

Ruft die Auto-Power-Off-Anzeige auf, in der Sie die Zeit bis zum automatischen Ausschalten durch die Auto-Power-Off-Funktion einstellen können.

#### **3 Clock Adjustment**

Ruft die Clock-Adjustment-Anzeige auf, in der Sie die interne Uhr und die Zeitzone für Ihr Gebiet einstellen können.

#### **4 Language**

Ruft die Language-Anzeige auf, in der Sie die Sprachen für die App-Anzeige zwischen Englisch und Japanisch umschalten können.

#### **5 Maintenance**

Ruft die Maintenance-Anzeige auf. Unter bestimmten Umständen können Diagnosevorgänge erforderlich sein. Führen Sie in diesem Fall die Diagnosefunktion von dieser Anzeige aus durch.

#### **HINWEIS**

Führen Sie auf der Maintenance-Anzeige keine Diagnose durch, ohne vorher Anweisungen vom Kundendienstpersonal erhalten zu haben.

#### **6 Reset**

Öffnet das Reset-Einblendfenster, in dem Sie das Disklavier auf die Werkseinstellungen zurücksetzen können.

#### **7 LED Off**

Legt fest, ob die LED-Anzeige an der Switchbox leuchtet (LED-off-Funktion steht auf "Disable") oder nicht (LED-off-Funktion steht auf "Enable".)

### <span id="page-50-1"></span><span id="page-50-0"></span>**Anzeige-Layout im Hochformat**

#### Menübildschirm

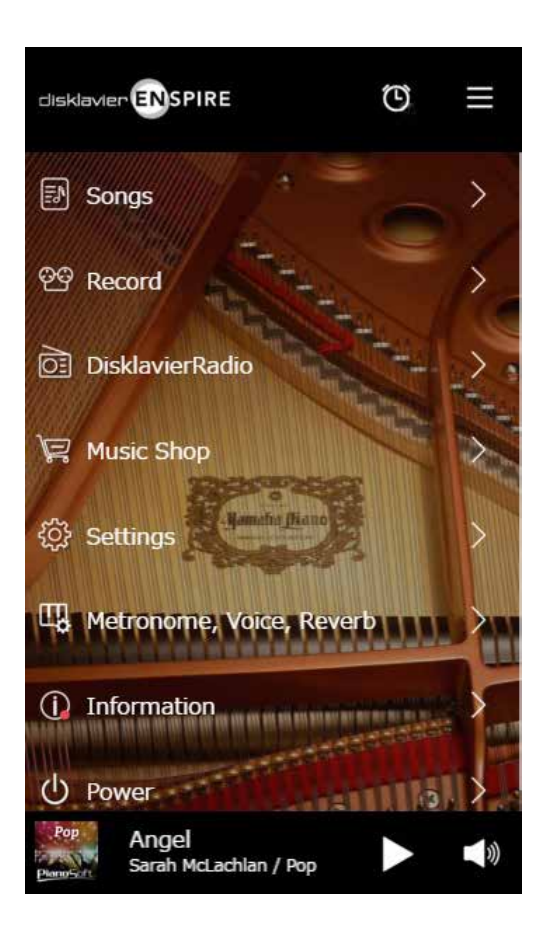

Der obere Bereich enthält die folgenden Bedienelemente:

- **Logo:** Ruft die Menü-Anzeige auf
- **Timer:** Ruft die Timer-Play-Anzeige auf  **[Seite](#page-46-1) <sup>47</sup>**
- **Menüsymbol:** Ruft die Menü-Anzeige auf

Der mittlere Bereich enthält die folgenden Bedienelemente:

- **Songs:** Ruft die Songs-Anzeige auf  **[Seite](#page-18-1) <sup>19</sup>**
- **Record:** Ruft die Recording-Standby-Anzeige auf  **[Seite](#page-22-1) <sup>23</sup>**
- **DisklavierRadio:** Ruft die DisklavierRadio-Anzeige auf  **[Seite](#page-29-1) <sup>30</sup>**
- **Music Shop:** Ruft die Music-Shop-Anzeige auf  **[Seite](#page-33-1) <sup>34</sup>**
- **Settings:** Ruft die Settings-Anzeige auf  **[Seite](#page-36-1) <sup>37</sup>**
- **Metronome, Voice, Reverb:** Ruft die Playing-Function-Anzeige auf  **[Seite](#page-5-1) <sup>6</sup>**
- **Information:** Ruft die Information-Anzeige auf  **[Seite](#page-10-1) <sup>11</sup>**
- **Power:** Schaltet das Instrument aus (Ruhezustand).

Der untere Bereich enthält die folgenden Bedienelemente:

- **Informationen über den geladenen Song:** Zeigt Informationen über den geladenen Song an  **[Seite](#page-4-0) <sup>5</sup>**
- **Wiedergabe/Pause:** Startet oder pausiert die Wiedergabe  **[Seite](#page-4-1) <sup>5</sup>**
- **Lautstärke:** Stellt Lautstärke und Balance ein  **[Seite](#page-4-2) <sup>5</sup>**

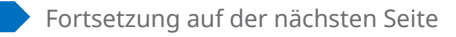

### **Anzeige-Layout im Hochformat**

#### Bildschirmanzeige für die Wiedergabe

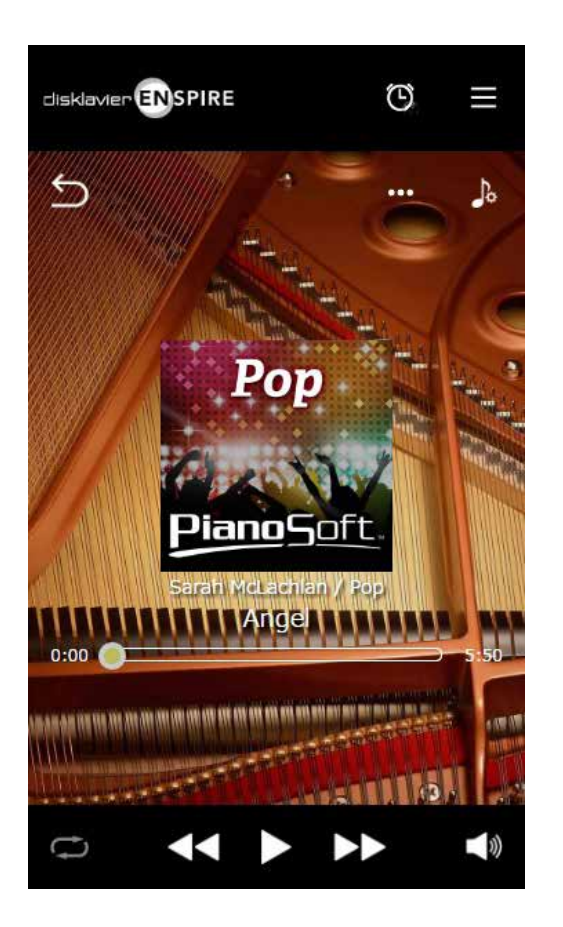

- Die Wiedergabeanzeige zeigt:
- Artwork (andernfalls Standardbild)
- Song-Titel
- Interpret
- Albumtitel

Der obere Bereich enthält die gleichen Bedienelemente wie die in der Menü-Anzeige.

Der mittlere Bereich enthält die folgenden Bedienelemente:

- **Return:** Kehrt zur vorhergehenden Ebene zurück (eine Ebene höher).  **[Seite](#page-4-3) <sup>5</sup>**
- **Editing:** Ruft die Editing-Anzeige auf  **[Seite](#page-21-1) <sup>22</sup>**
- **Übungsfunktion:** Ruft das Practice-Function-Menü auf  **[Seite](#page-13-1) <sup>14</sup>**
- **Songposition:** Zeigt die Wiedergabeposition an  **[Seite](#page-4-4) <sup>5</sup>**

Der untere Bereich enthält die folgenden Bedienelemente:

- **Wiederholen:** Öffnet das Menü mit den Wiederholen-Einstellungen  **[Seite](#page-4-5) <sup>5</sup>**
- **Titelsprung rückwärts/Zurückspulen:** Springt zum vorherigen Song zurück oder spult rückwärts durch den aktuellen Song  **[Seite](#page-4-6) <sup>5</sup>**
- **Wiedergabe/Pause:** Startet oder pausiert die Wiedergabe  **[Seite](#page-4-1) <sup>5</sup>**
- **Titelsprung vorwärts/Vorspulen:** Springt zum nächsten Song oder spult vorwärts durch den aktuellen Song  **[Seite](#page-4-7) 5**
- **Lautstärke:** Stellt Lautstärke und Balance ein  **[Seite](#page-4-2) <sup>5</sup>**

### <span id="page-52-0"></span>**Fehlerbehebung**

Sollten bei der Bedienung des Disklaviers Schwierigkeiten auftreten, überprüfen Sie, ob Ihr Problem durch die nachstehend beschriebenen Symptome gekennzeichnet ist, und folgen Sie zur Abhilfe der jeweiligen Empfehlung.

#### **Monitorlautsprecher**

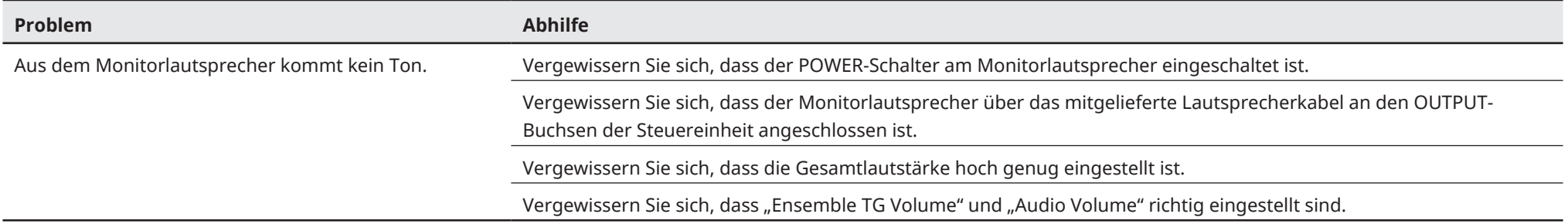

#### **Wiedergabe**

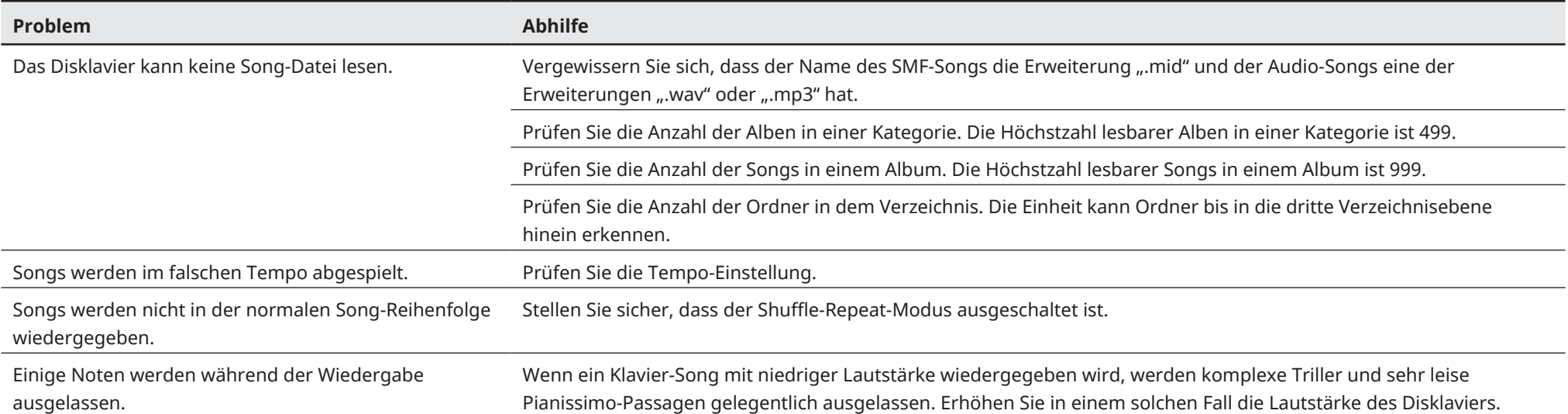

### **Fehlerbehebung**

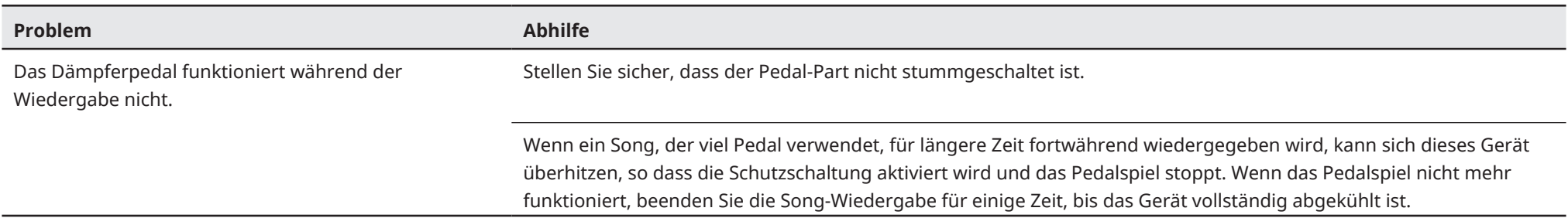

#### **Klangerzeugung**

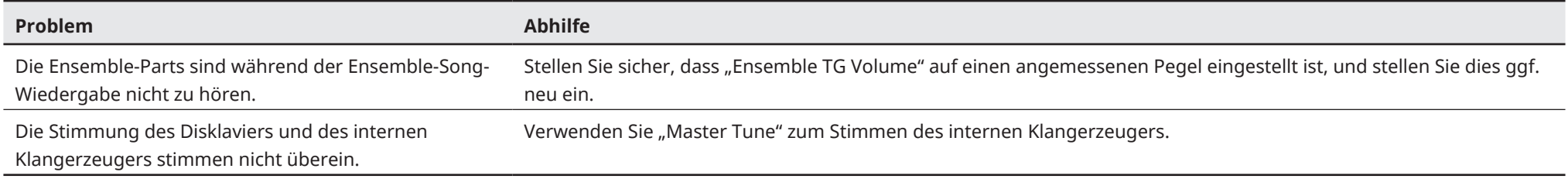

#### **Verbindung zu externen Geräten**

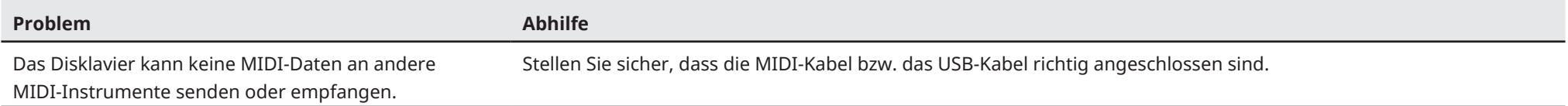

### **Fehlerbehebung**

#### <span id="page-54-0"></span>**Videosynchronisierte Aufnahme/Wiedergabe**

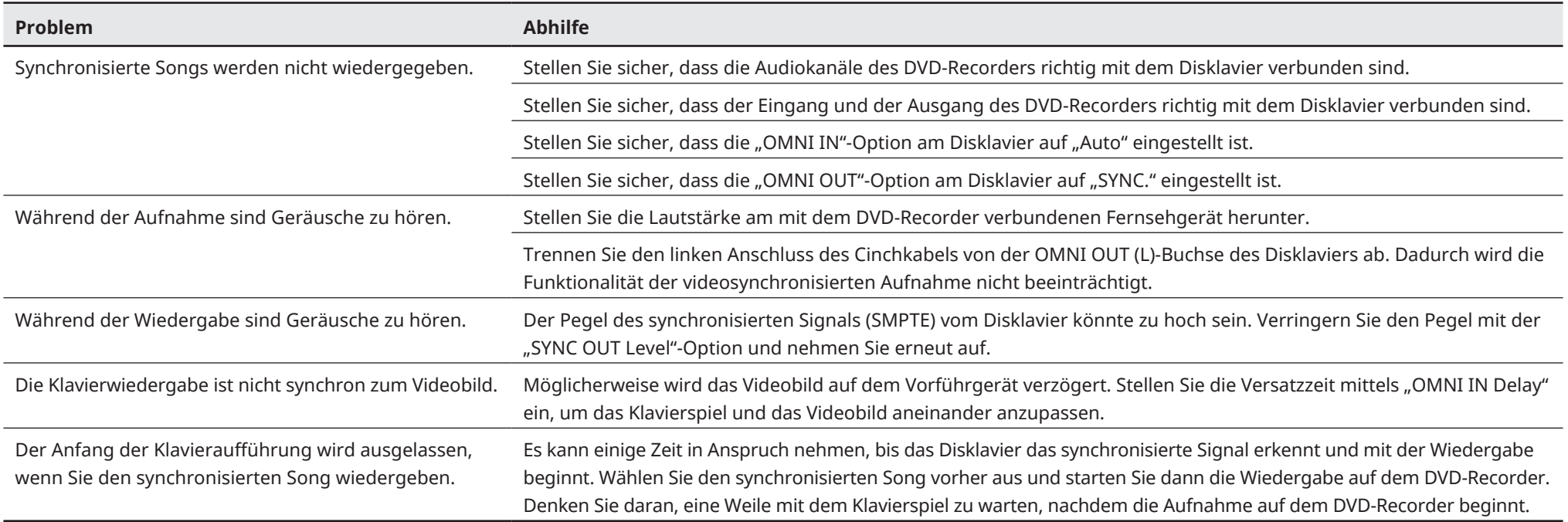